## **Software**<sup>AG</sup>

## Managing Users with Common Directory Services

Version 10.15

October 2022

**WEBMETHODS** 

This document applies to Common Directory Services 10.15 and to all subsequent releases.

Specifications contained herein are subject to change and these changes will be reported in subsequent release notes or new editions.

Copyright © 2021-2022 Software AG, Darmstadt, Germany and/or Software AG USA, Inc., Reston, VA, USA, and/or its subsidiaries and/or its affiliates and/or their licensors.

The name Software AG and all Software AG product names are either trademarks or registered trademarks of Software AG and/or Software AG USA Inc. and/or its subsidiaries and/or its affiliates and/or their licensors. Other company and product names mentioned herein may be trademarks of their respective owners.

Detailed information on trademarks and patents owned by Software AG and/or its subsidiaries is located at [https://softwareag.com/licenses/](https://www.softwareag.com/licenses/default.html).

Use of this software is subject to adherence to Software AG's licensing conditions and terms. These terms are part of the product documentation, located at [https://softwareag.com/licenses/](https://www.softwareag.com/licenses/default.html) and/or in the root installation directory of the licensed product(s).

This software may include portions of third-party products. For third-party copyright notices, license terms, additional rights or restrictions, please refer to "License Texts, Copyright Notices and Disclaimers of Third Party Products". For certain specific third-party license restrictions, please refer to section E of the Legal Notices available under "License Terms and Conditions for Use of Software AG Products / Copyright and Trademark Notices of Software AG Products". These documents are part of the product documentation, located at [https://softwareag.com/licenses/](https://www.softwareag.com/licenses/default.html) and/or in the root installation directory of the licensed product(s).

**Document ID: CDS-AG-1015-20221015**

## **Table of Contents**

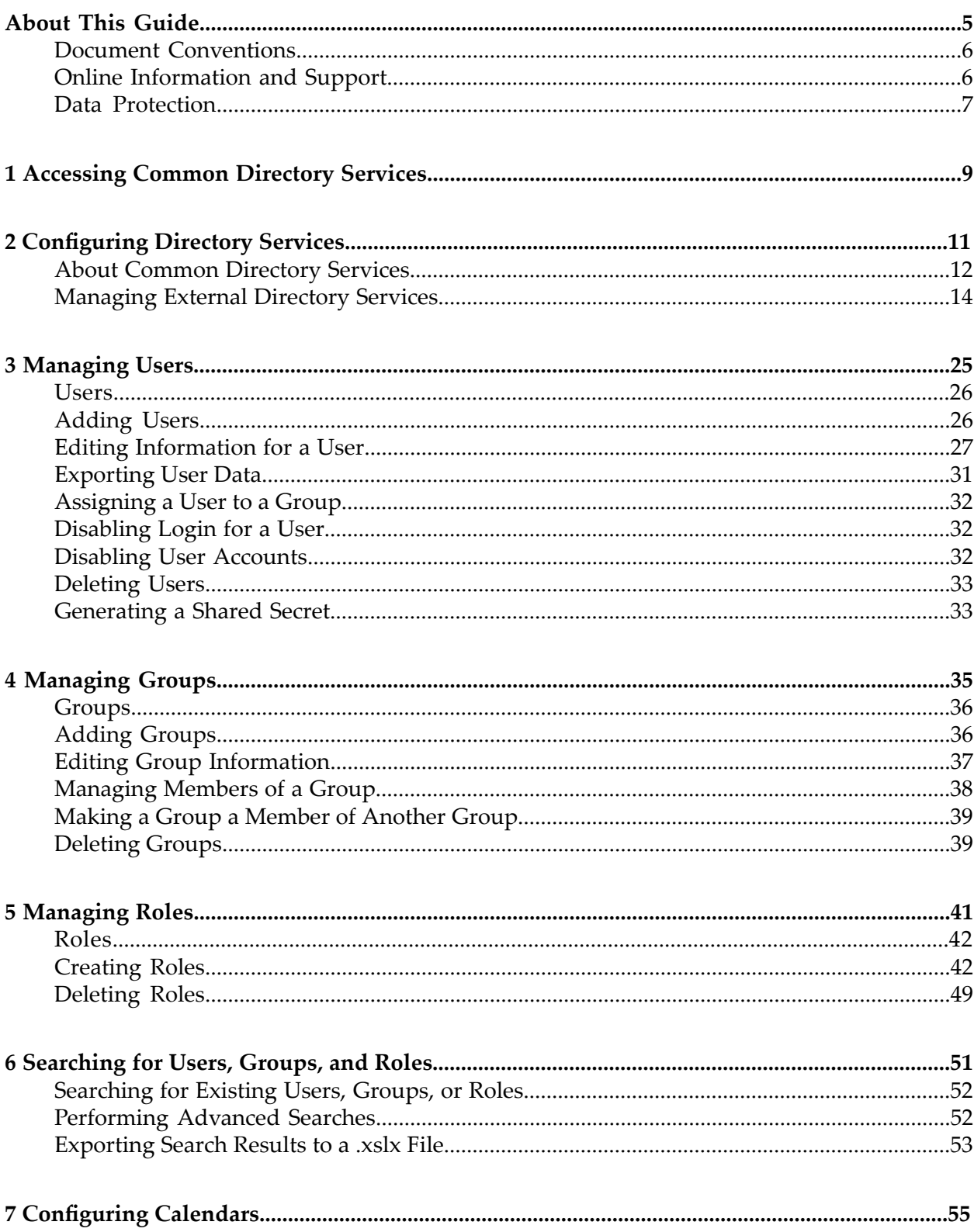

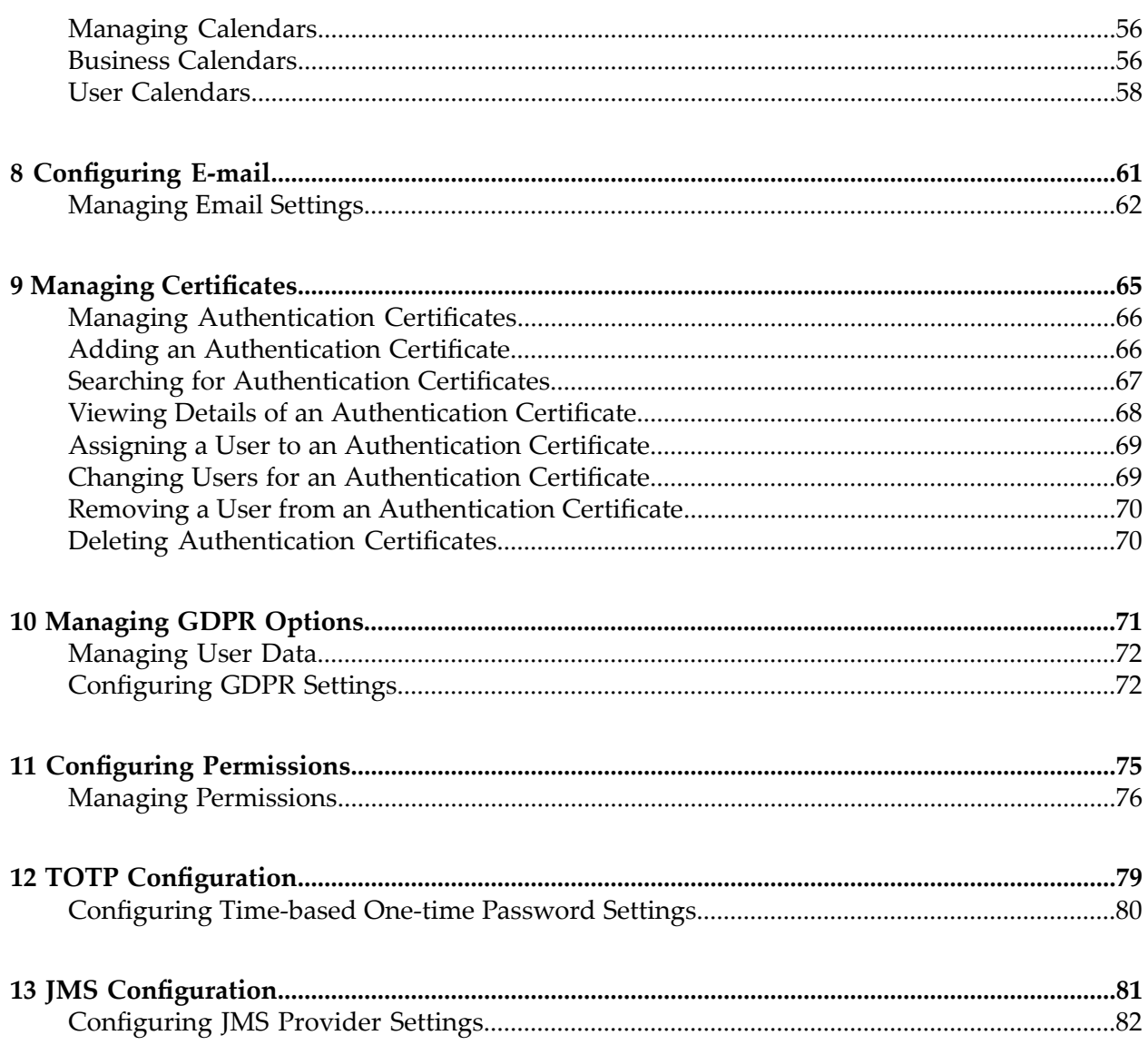

## <span id="page-4-0"></span>**About This Guide**

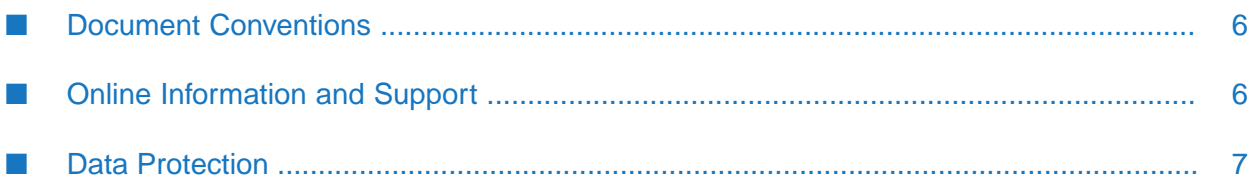

This help explains how to configure Common Directory Services (CDS) and how to use the CDS user interfaces in Integration Server to manage users, groups, roles and access permissions in a webMethods installation.

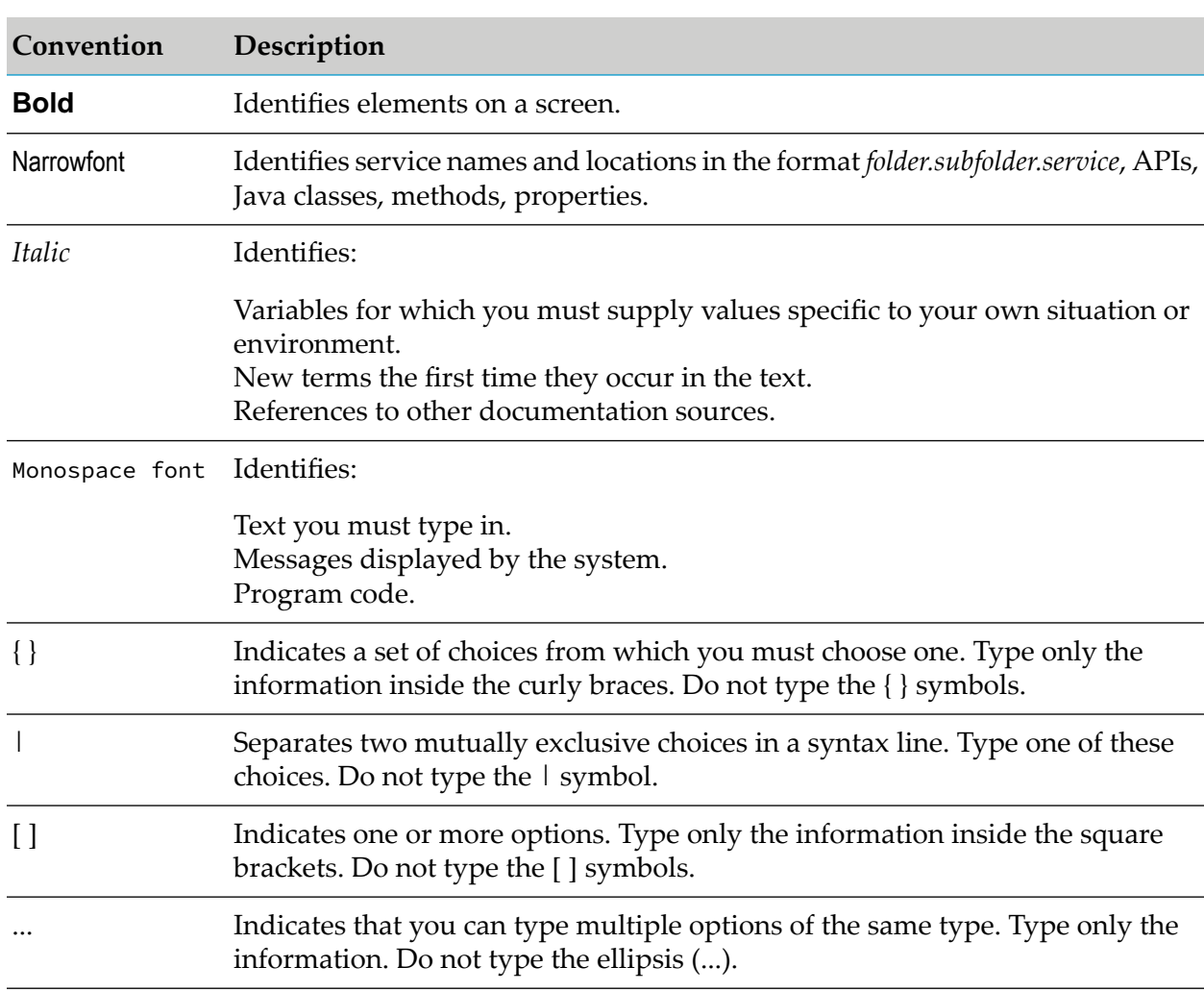

## <span id="page-5-0"></span>**Document Conventions**

## <span id="page-5-1"></span>**Online Information and Support**

## **Product Documentation**

You can find the product documentation on our documentation website at [https://](https://documentation.softwareag.com/) [documentation.softwareag.com](https://documentation.softwareag.com/).

In addition, you can also access the cloud product documentation via [https://www.softwareag.cloud](https://www.softwareag.cloud/). Navigate to the desired product and then, depending on your solution, go to "Developer Center", "User Center" or "Documentation".

## **Product Training**

You can find helpful product training material on our Learning Portal at [https://](https://knowledge.softwareag.com/) [knowledge.softwareag.com.](https://knowledge.softwareag.com/)

### **Tech Community**

You can collaborate with Software AG experts on our Tech Community website at [https://](https://techcommunity.softwareag.com/) [techcommunity.softwareag.com.](https://techcommunity.softwareag.com/) From here you can, for example:

- Browse through our vast knowledge base. ш
- Ask questions and find answers in our discussion forums. п
- Get the latest Software AG news and announcements.
- Explore our communities.
- Go to our public GitHub and Docker repositories at [https://github.com/softwareag](https://github.com/softwareag/) and [https://](https://hub.docker.com/publishers/softwareag/) [hub.docker.com/publishers/softwareag](https://hub.docker.com/publishers/softwareag/) and discover additional Software AG resources.

#### **Product Support**

Support for Software AG products is provided to licensed customers via our Empower Portal at [https://empower.softwareag.com.](https://empower.softwareag.com/) Many services on this portal require that you have an account. If you do not yet have one, you can request it at [https://empower.softwareag.com/register](https://empower.softwareag.com/register/). Once you have an account, you can, for example:

- Download products, updates and fixes.
- Search the Knowledge Center for technical information and tips. п
- Subscribe to early warnings and critical alerts. П
- <span id="page-6-0"></span>Open and update support incidents.
- Add product feature requests. п

## **Data Protection**

Software AG products provide functionality with respect to processing of personal data according to the EU General Data Protection Regulation (GDPR). Where applicable, appropriate steps are documented in the respective administration documentation.

# <span id="page-8-0"></span>**1 Accessing Common Directory Services**

To use and configure Common Directory Services, you log on to the Integration Server administration interface as the default Administrator user and the password, specified during installation, or another user that has administrative privileges. For more information about adding an administrator userin Integration Server, see *webMethodsIntegration Server Administrator's Guide*.

#### **To access Common Directory Services**

- 1. Go to the Integration Server administration interface available at [http://localhost:5555/](http://localhost:5555/WmAdmin/) [WmAdmin/.](http://localhost:5555/WmAdmin/)
- 2. Log on as an administrator.
- 3. Click **Common Directory Services**.

# <span id="page-10-0"></span>**2 Configuring Directory Services**

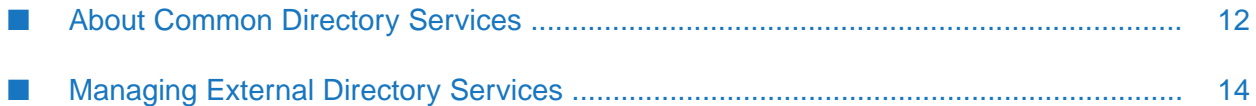

## <span id="page-11-0"></span>**About Common Directory Services**

A user directory is a collection of user records, each of which has a set of attributes, such as names, email addresses, and so forth. A directory service provides a mechanism for delivering information about the records in the directory.

Common Directory Services (CDS) provides a unified mechanism to connect to different user directories and manage users, groups, and roles, together with the access of users to webMethods resources.

Common Directory Services includes an internal directory service. However, if you are using an external directory (for example, Lightweight Directory Access Protocol (LDAP), you can configure Common Directory Services to also access user and group information from the external directory service.

## **About the Internal Directory Service**

The internal directory service that is provided by default with your Common Directory Services installation is called the *system* directory service. Common Directory Services stores information about users, groups, and roles that you define in the system directory service to the Common Directory Services/Integration Server database. Use the system directory service if you need to maintain only a moderate number of users and groups.

For security reasons, you must change the default passwords of the system users. For information about how to change passwords for these users, see "Editing [Information](#page-26-0) for a User" on page 27.

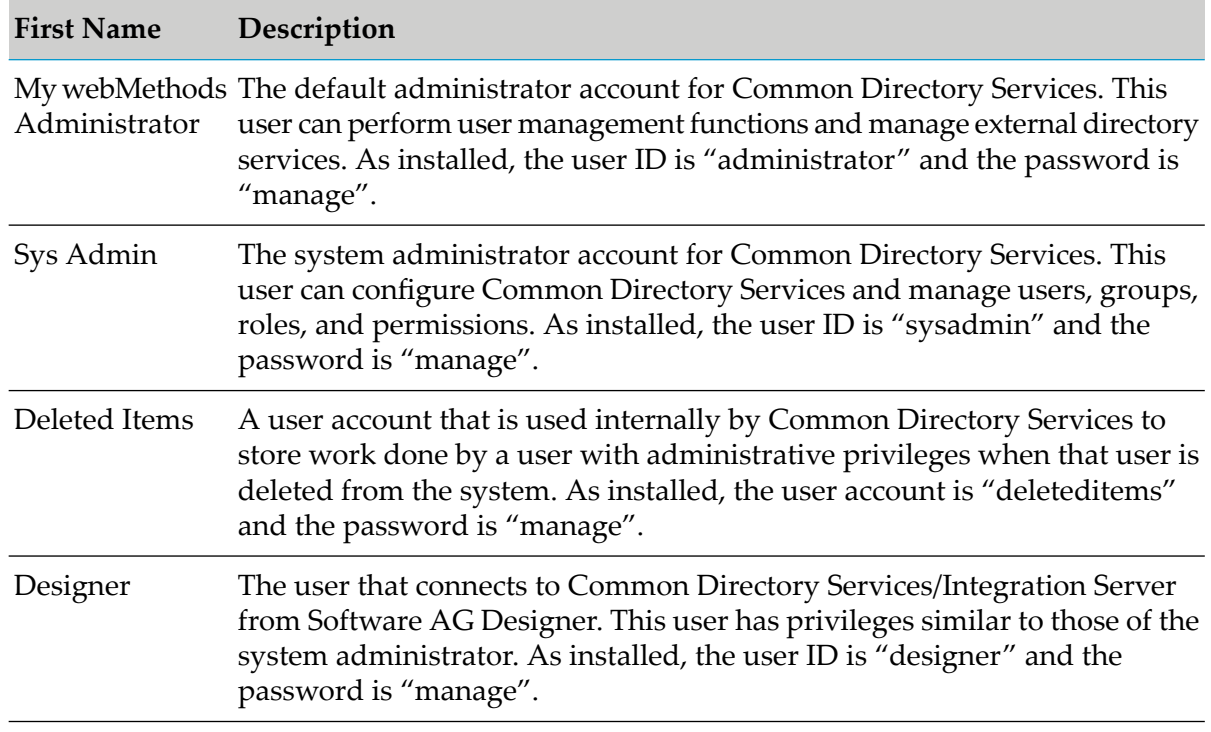

The following table lists the users defined by default in the system directory service:

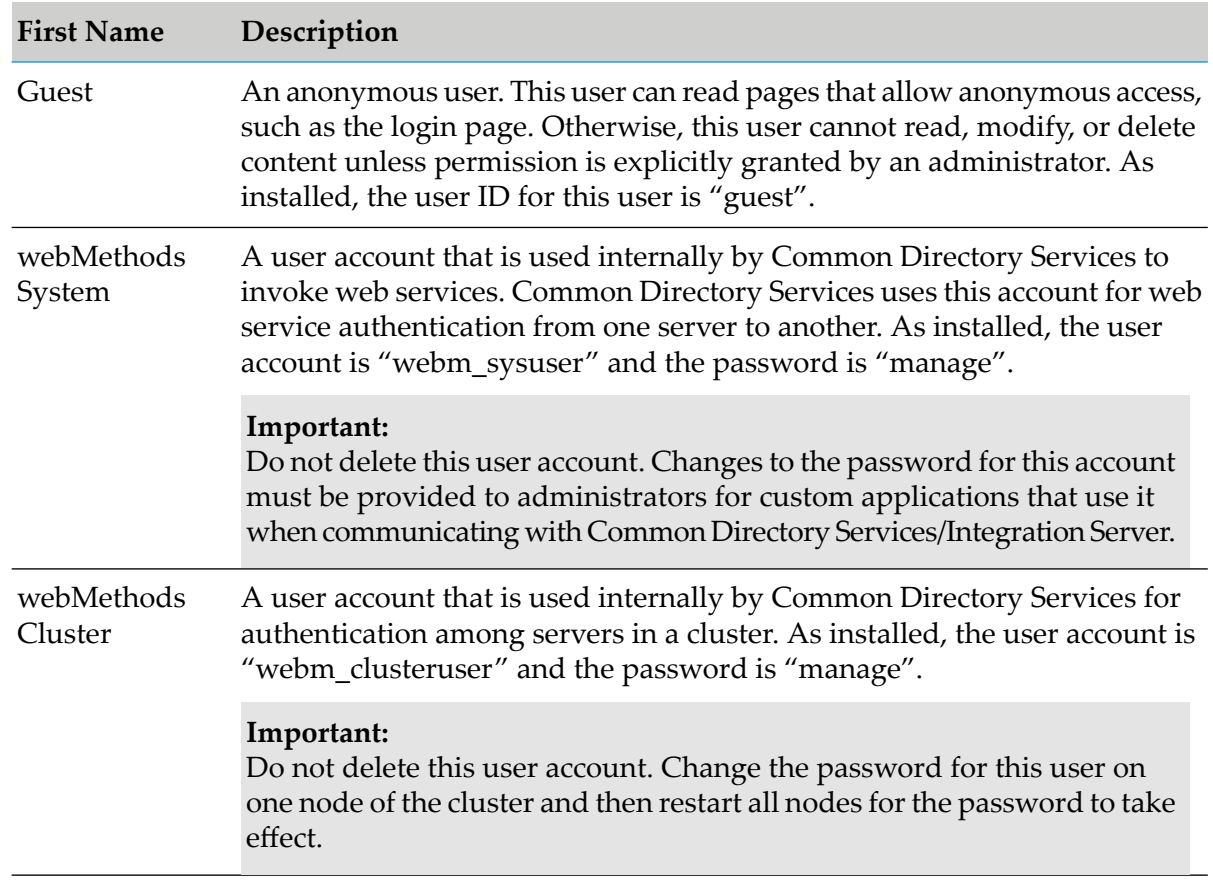

No set up is required for the internal system directory service beyond configuring the Common Directory Services database. Configuring the database was required during the installation of Common Directory Services, as described in *Installing Software AG Products*.

## **About External Directory Services**

In addition to the system directory service, Common Directory Services can support multiple external directory services, allowing you to manage a much larger and diverse group of users. If your company has one or more user directories, Common Directory Services can connect to those directories. In addition, you can use a database directory service, or create custom services to connect a directory provider to an external directory service.

#### **Note:**

During login, conditions in which the role cache or group cache calculation involves user or group searches that take a long time can result in poor performance in Common Directory Services and in LDAP servers to which it is connected.

## <span id="page-13-0"></span>**Managing External Directory Services**

## **Allowing Externally Defined Users to Perform Actions**

By configuring an external directory service, you provide Common Directory Services with the information it needs to connect to and retrieve information from the external directory service. After configuring the external directory service, users defined in the external directory service will be able to log into Integration Server *but will not have permission to do anything else*. You need to take the following additional steps to allow users to perform actions:

- Create one or more LDAP query roles or database roles to identify the users who should be granted access to Integration Server. For more information about how to create roles for external directory services, see ["Creating](#page-41-1) Roles" on page 42.
- Provide the roles the appropriate permissions.

## **Configuring an External LDAP, ADSI, or ADAM Directory Service**

Use the following procedure to create an external directory service and connect Common Directory Services to an external LDAP, ADSI, or ADAM user directory.

#### **To configure an external LDAP, ADSI, or ADAM directory service**

- 1. In **Common Directory Services**, click **Directory Services**.
- 2. Click **a** and select the directory service type from the following options.
	- **LDAP** Lightweight Directory Access Protocol.
	- **ADSI** Active Directory Service Interfaces.
	- **ADAM** Active Directory Application Mode.
	- **Database**
	- **External**
- 3. Click **Next**.
- 4. Fill in the form to configure the new directory service.

For more information about the available configuration properties, see ["LDAP,](#page-14-0) ADSI, and ADAM Directory Service [Properties"](#page-14-0) on page 15.

5. Click **Save**.

6. (Optional) Test your configuration by searching for users or groups that are defined in the external directory service.

For information, see ["Searching](#page-51-0) for Existing Users, Groups, or Roles" on page 52.

#### <span id="page-14-0"></span>**LDAP, ADSI, and ADAM Directory Service Properties**

When configuring an external directory service of type LDAP, ADAM, or ADSI, you can configure the following properties.

#### In the **General Information** section:

The following table lists the directory service properties you configure in the **General Information** section:

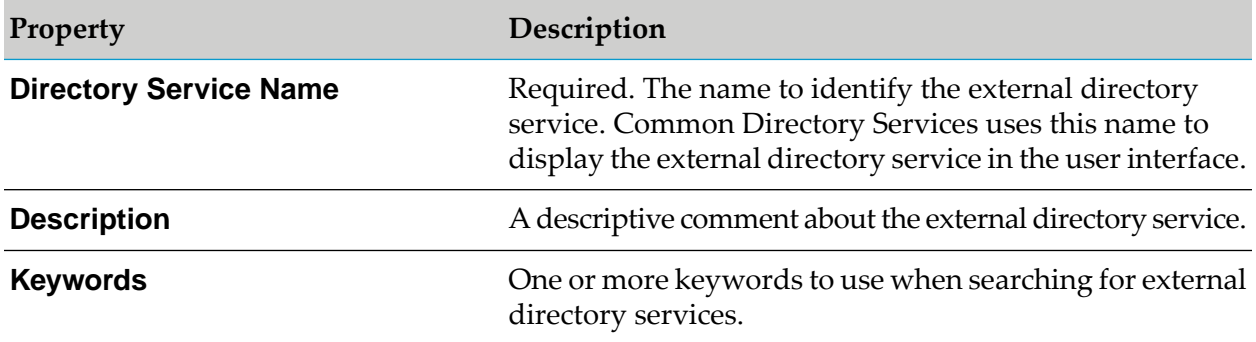

#### In the **Cache** section:

The following table lists the directory service properties you configure in the **Cache** section:

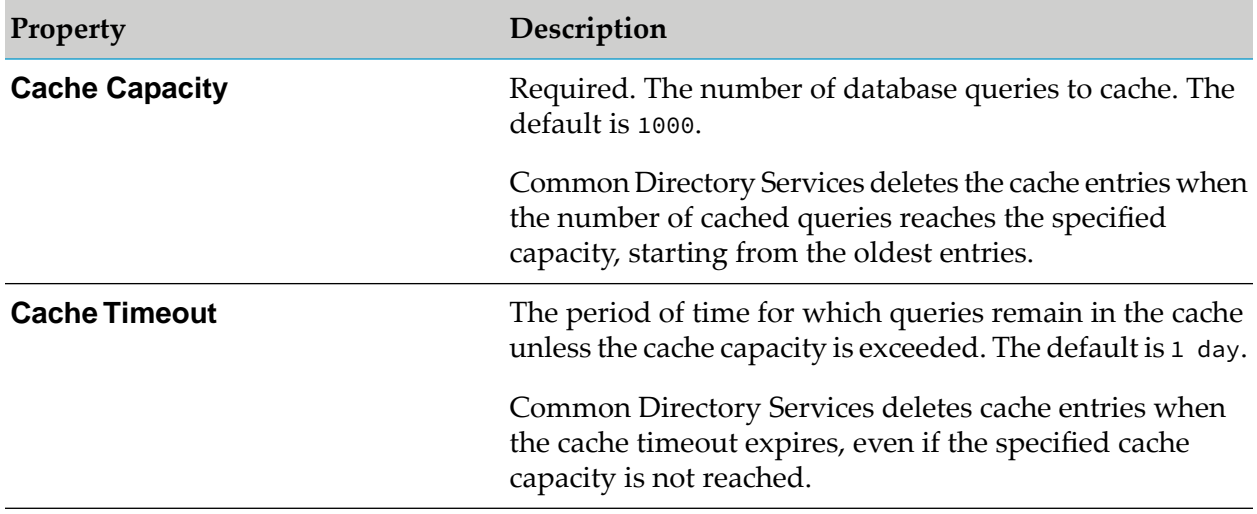

Common Directory Services saves all cache in memory and clears all cache entries when restarted.

#### In the **General Information** section:

The following table lists the directory service properties you configure in the **Connection Information** section:

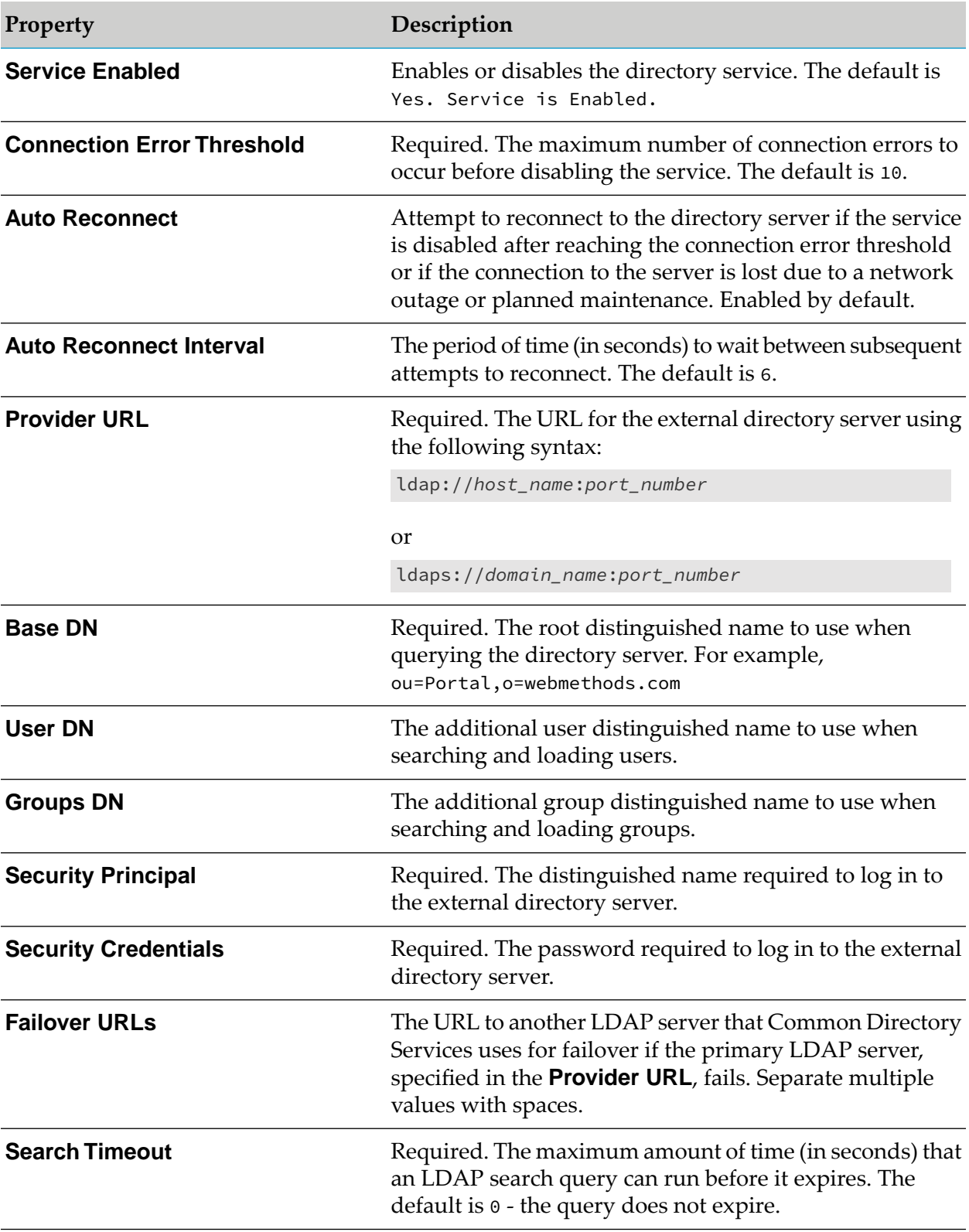

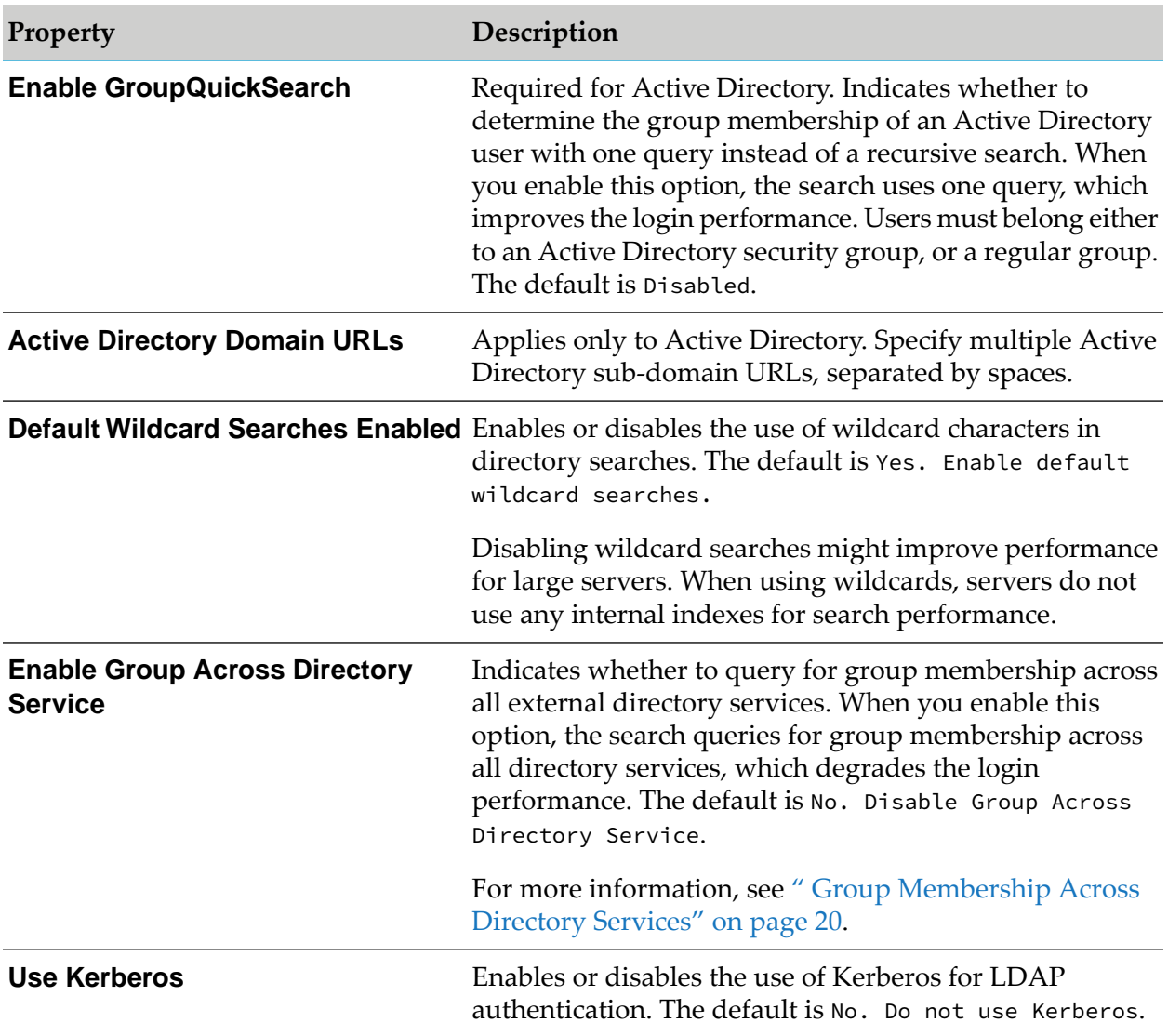

### In the **Advanced Object Filters** section:

The following table lists the directory service properties you configure in the **Advanced Object Filters** section:

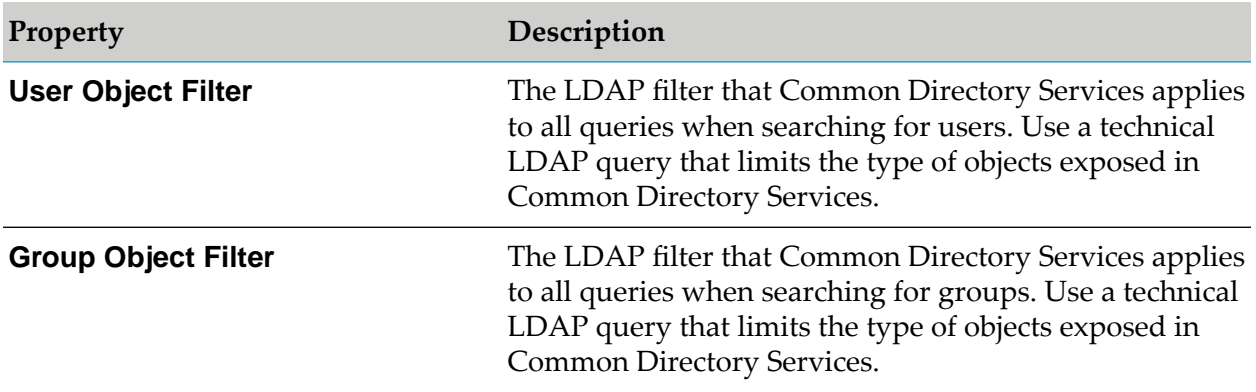

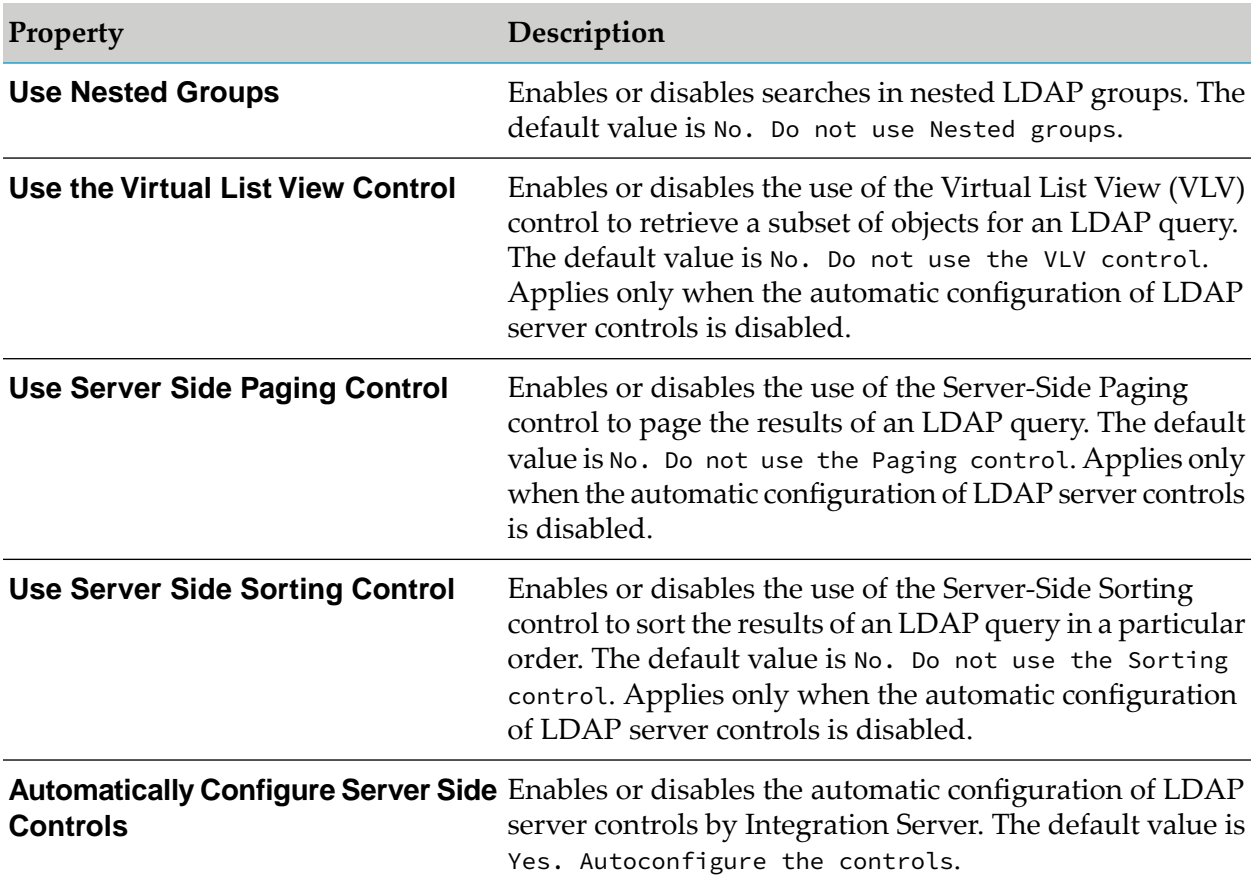

In the **User Attributes** section:

The following table lists the directory service properties you configure in the **User Attributes** section:

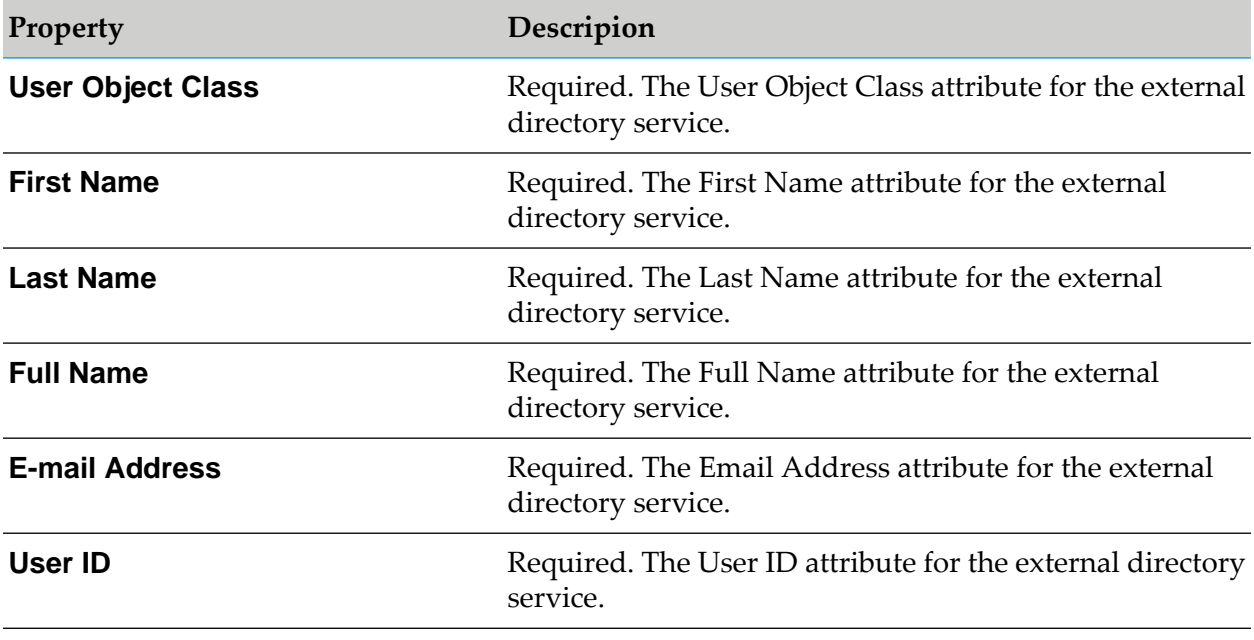

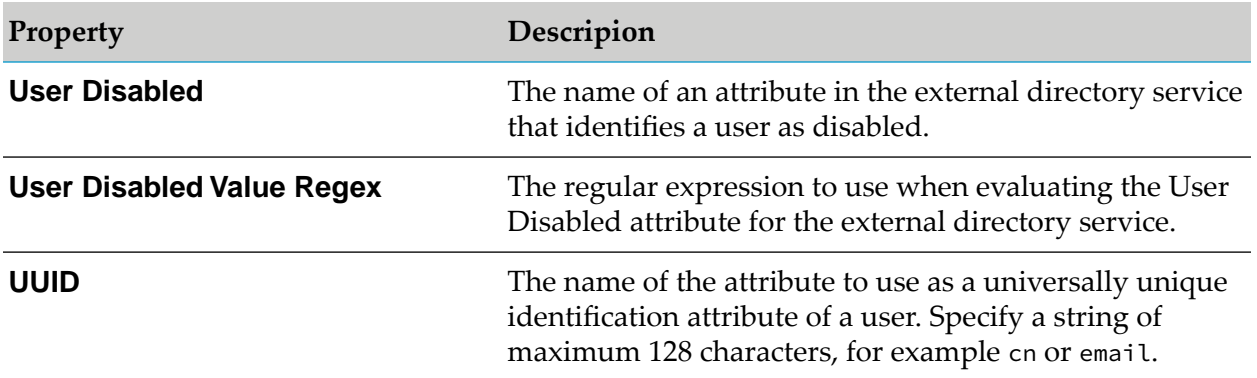

#### In the **Group Attributes** section:

The following table lists the directory service properties you configure in the **Group Attributes** section:

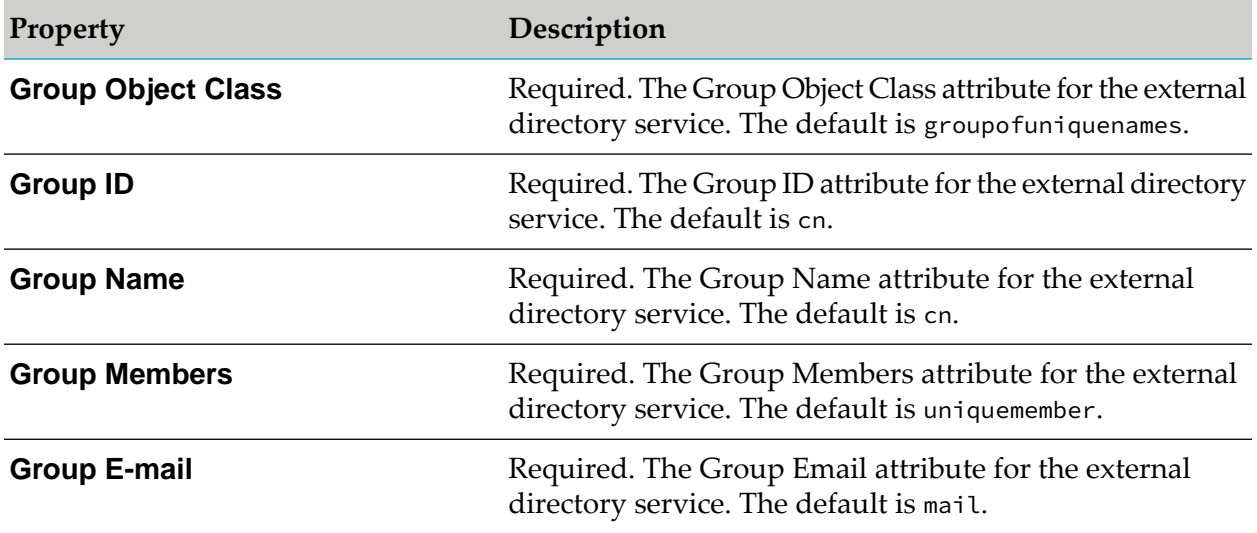

#### In the **Connection Pool** section:

The following table lists the directory service properties you configure in the **Connection Pool** section:

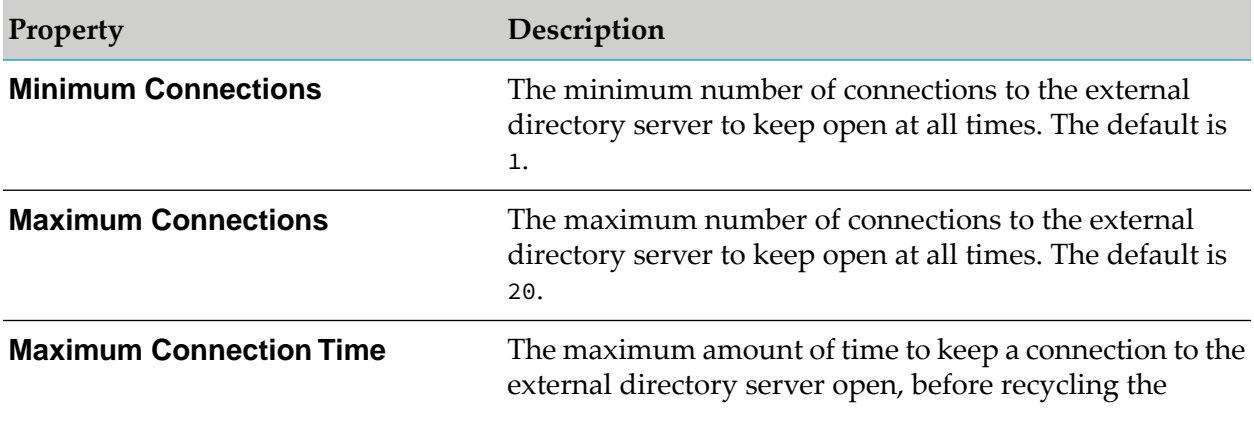

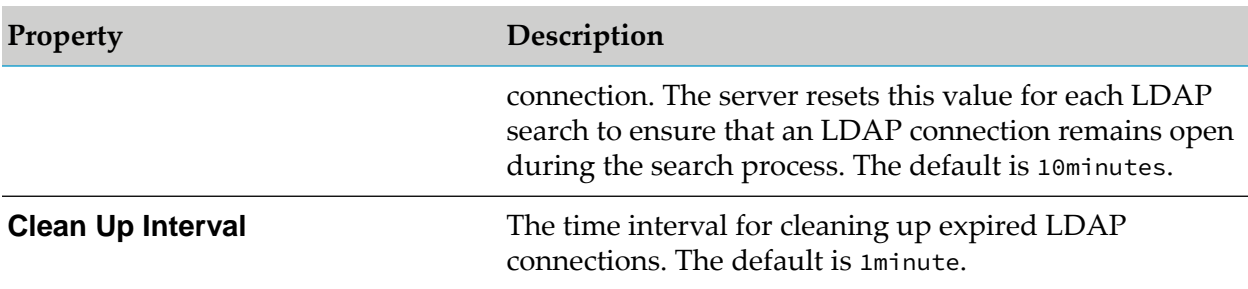

**Note:**

In some LDAP implementations, the paging cookie is bound to a specific LDAP connection. Make sure that the value for the **Maximum Connections** property is large enough to handle concurrent LDAP searches and the value fo the **Maximum Connection Time** property is long enough to ensure that searches can finish within the specified time range.

## <span id="page-19-0"></span>**Group Membership Across Directory Services**

If you have multiple LDAP, ADSI, or ADAM directory services configured on Common Directory Services, the server can query for group membership across all of the configured directory services. This feature is useful if Users need to be in a branch of the Directory Tree that is distant enough from Groups that it is inefficient to have only one directory service mounted at a root that encompasses both users and groups. Instead, you might configure two directory services. One service points at the root of the User branch while the other points at the root of the Group branch. For example, you might have a directory structure similar to this:

o=MyCompany, ou=Americas, ou=US, ou=Groups o=MyCompany, ou=Americas, ou=US, ou=Users o=MyCompany, ou=Americas, ou=Mexico, ou=Groups o=MyCompany, ou=Americas, ou=Mexico, ou=Users and so forth....

Common Directory Services would not perform well with a single directory service pointing to o=MyCompany. Instead the administrator might create multiple directory services pointing to ou=Americas and other regional OUs. But suppose that Groups can have members from multiple regions, as might be common in large international organizations. In that case, it is possible for the membership of a Group to span multiple directory services.

To make it possible to query for group membership across all configured directory services, set **Enable Group Across Directory Service** for each directory service to **Yes. Enable Group Across Directory Service**.

**Note:**

Enabling this feature can noticeably degrade login performance.

## **Configuring a Database Directory Service**

Use the following procedure to configure a database directory service. To use a database directory service, you must first connect to the database as an external data source.

#### **To configure a database directory service**

- 1. In **Common Directory Services**, click **Directory Services**.
- 2. Click **a**nd select **Database**.
- 3. Click **Next**.
- 4. On the **Create Database Directory Service** page, enter the information for the database directory service.

In the **General Information** section:

The following table lists the database directory service properties you configure in the **General Information** section:

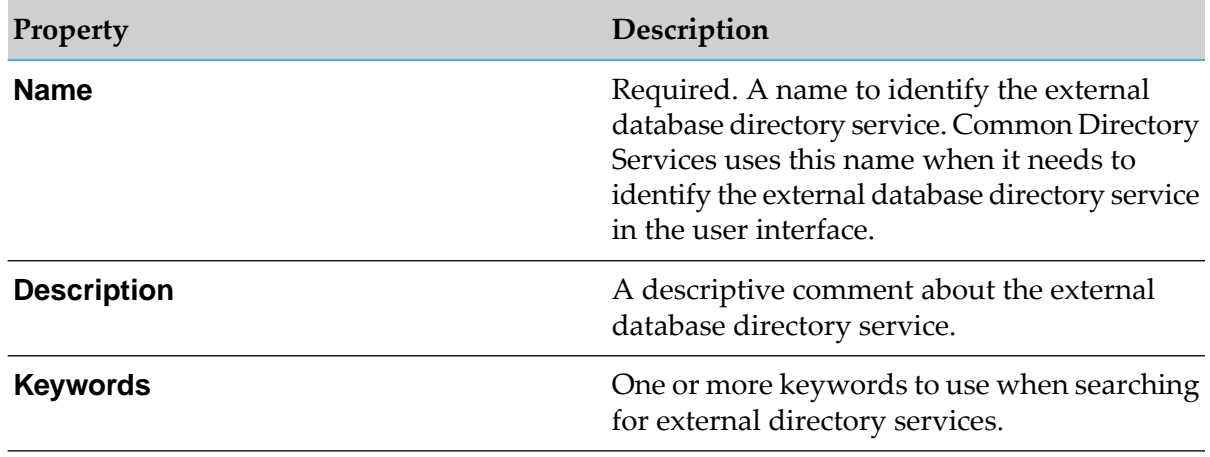

In the **Cache** section:

The following table lists the database directory service properties you configure in the **Cache** section:

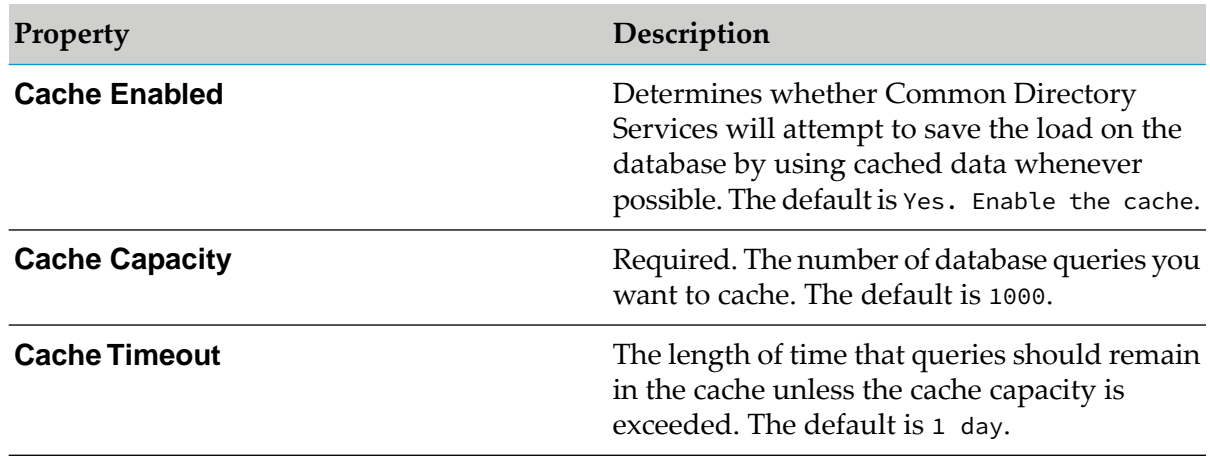

m.

#### In the **Attributes** section:

The following table lists the database directory service properties you configure in the **Attributes** section:

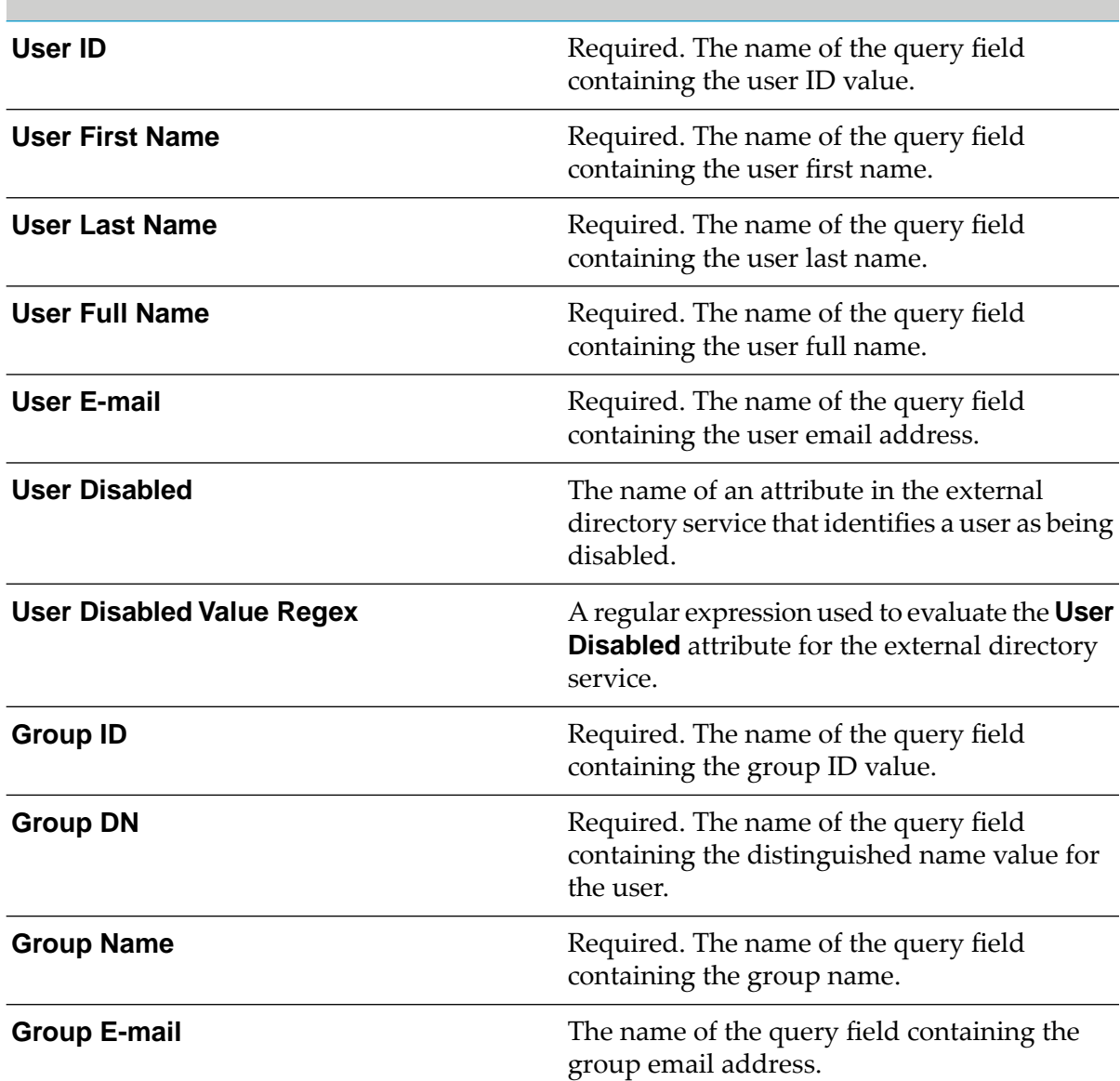

In the **Database** section:

The following table lists the database directory service properties you configure in the **Database** section:

**Datasource** The database to be used as a data store.

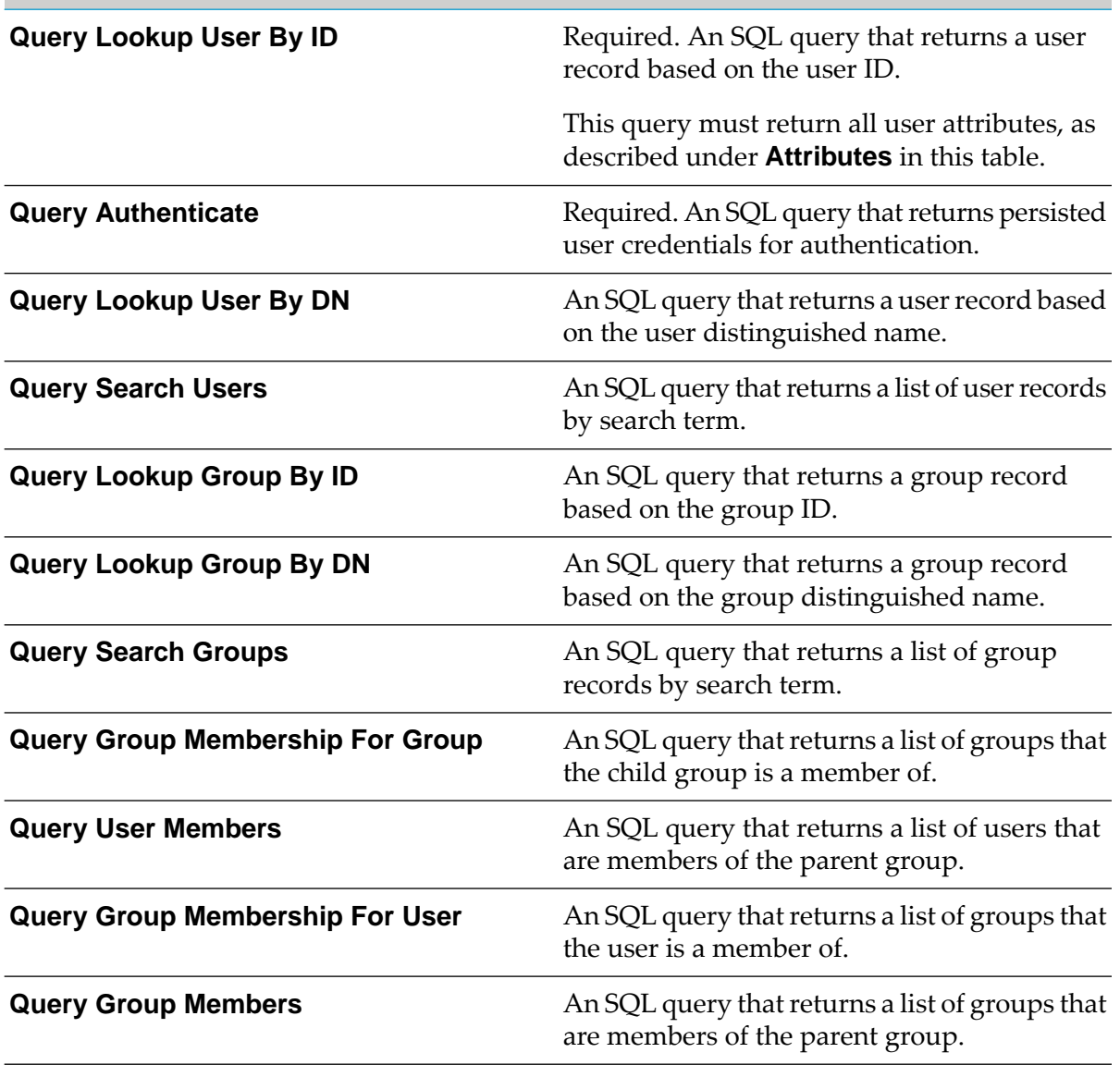

#### 5. Click **Save**.

6. (Optional) Test your configuration by searching for users or groups that are defined in the external directory service.

For more information, see ["Searching](#page-51-0) for Existing Users, Groups, or Roles" on page 52.

## **Updating the Configuration for a Directory Service**

After you initially configure an external directory service or database directory service, you might need to update the values you specified for one or more of the properties. Use the following procedure to update the values of properties associated with a directory service.

### **To update the configuration for a directory service**

### 1. In **Common Directory Services**, click **Directory Services**.

- 2. Click the directory name of the directory service you want to edit, or click and then **Delete**.
- 3. Modify the properties of the directory service as required and click **Save**.

## **Updating the Search Order for Directory Services**

Some user actions can result in Common Directory Services querying multiple directory services. Use the following procedure to control the order in which Common Directory Services searches the available directory services.

#### **Note:**

Setting the search order does not affect the orderin which Common Directory Services displays directory services in lists throughout the user interface.

#### **To update the orderin which Common Directory Services searches external directory services**

- 1. In **Common Directory Services**, click **Directory Services**.
- 2. Click  $\frac{1}{2}$ .
- 3. Click and drag  $\equiv$  to move directory services up or down as required.

## 4. Click **Apply**.

## **Deleting a Directory Service Configuration**

If you no longer want Common Directory Services to have access to users and groups defined in an external directory service, you can delete the configuration information forthat external directory service using the following procedure.

#### **To delete the configuration for an external directory service**

- 1. In **Common Directory Services**, click **Directory Services**.
- 2. Click  $\cdot$ , and then click **Delete** for the directory service you want to delete.

# <span id="page-24-0"></span>3 Managing Users

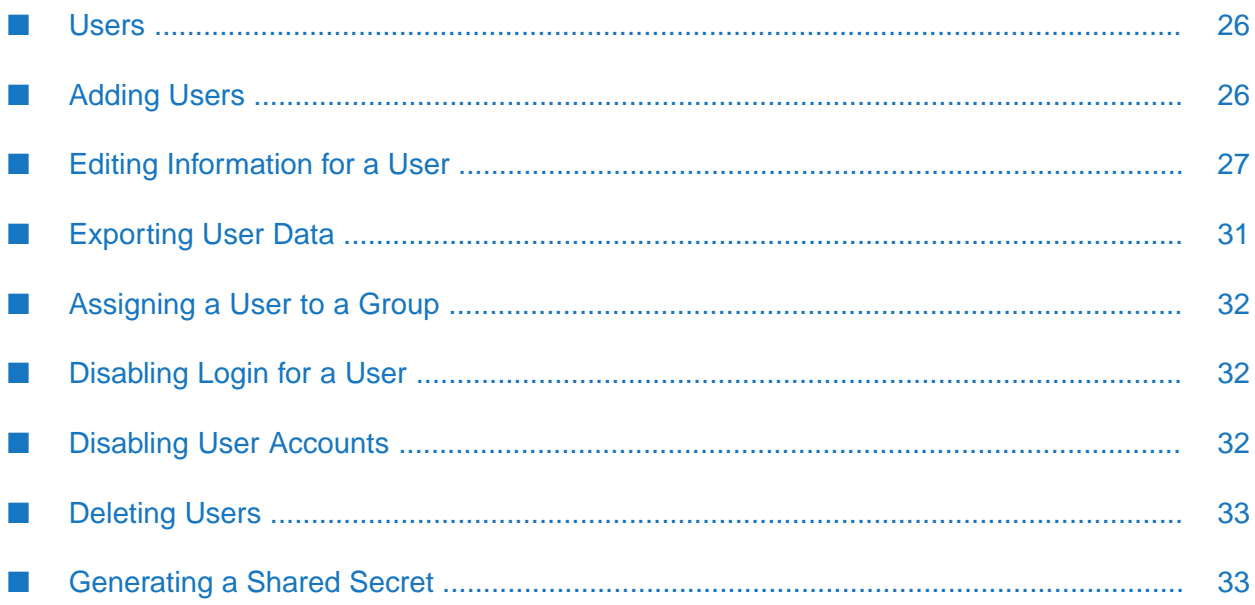

## <span id="page-25-0"></span>**Users**

To authenticate users and provide access to Integration Server orits layered products and packages, the system must have access to a definition for the user. To define users, you can:

- **Add users to the internal system directory service.** You provide all information about the user, for example the user ID the user is to supply to log into the system and the user's password.
- **Access users already defined in external directory services.** If your users are defined in one or more external directory services, you can configure Common Directory Services to connect to the external directory services. As a result, those users can access and use Integration Server. For more information, see ["Managing](#page-13-0) External Directory Services" on page 14.

<span id="page-25-1"></span>With Common Directory Services, you can use a combination of users that are defined in both the internal system directory service and external directory services to access Integration Server and its layered products and packages.

## **Adding Users**

Before a user can access and use Integration Server, you must either add the user to the system directory service or configure Integration Server to use the external directory service where the user is defined. For more information about configuring an external directory service, see ["Managing](#page-13-0) External Directory Services" on page 14. The following procedure describes how to add a user to the system directory service.

## **To add a user**

#### 1. In **Common Directory Services**, click **Users**.

Click  $\bullet$  and enter the information for the user you want to add to the system directory service.

The following table lists the fields to configure when adding a new user to the system directory service

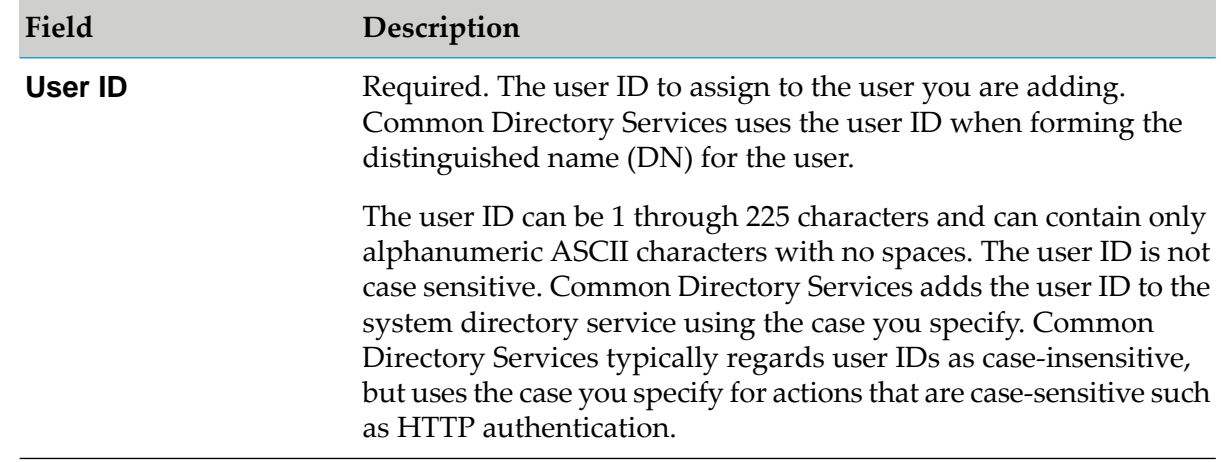

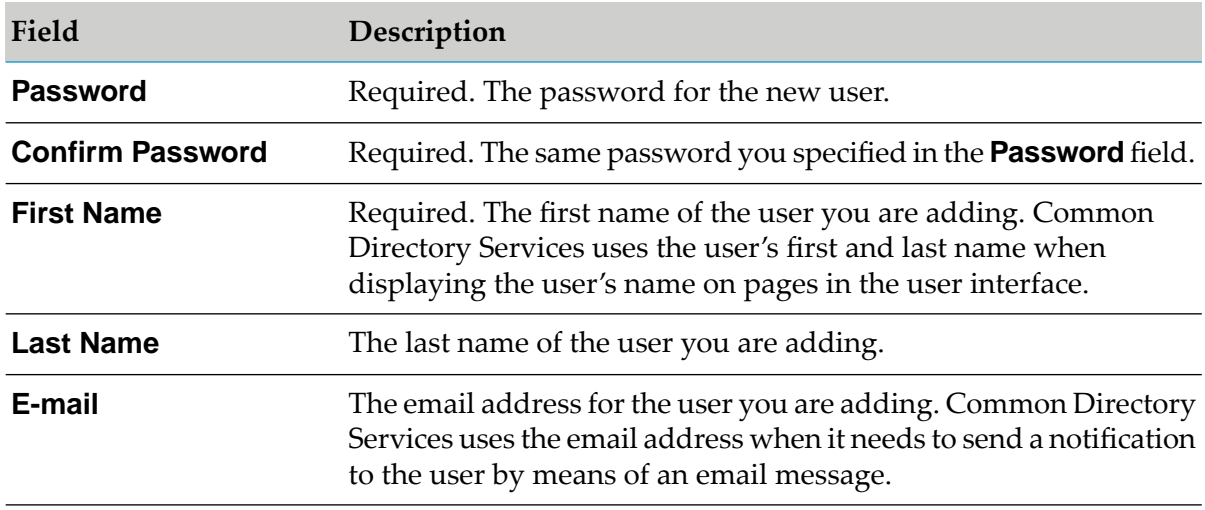

#### <span id="page-26-0"></span>3. Click **Save**.

## **Editing Information for a User**

You can edit the information for a user defined in the system directory service. If a user is defined in an external directory service, you can edit only Common Directory Services-specific information. You must update the external directory to change settings that Common Directory Services obtains from the external directory. For a list of the fields that Common Directory Services maintains for a user, and a description of all user information fields, including whether a field is read-only, see "User [Information"](#page-26-1) on page 27.

#### **To edit a user**

- 1. In **Common Directory Services**, click **Users**.
- <span id="page-26-1"></span>2. In the **Users** list, click the user ID of the user you want to edit, or click  $\cdot$  and **Edit**.
- 3. Modify the user information as required and click **Save**.

## **User Information**

Administrative users can edit the information for user accounts defined in the system directory service, and view the information for user accounts, defined in an external directory. User information for externally defined users is read-only.

The following tables list the information that Common Directory Services maintains for a user.

#### **Note:**

The **Default** setting for all locale attributes is null value.

## **User Information**

The **User Information** section includes all attributes that you specify when adding a user to the system directory service. You cannot edit the **User Information** attributes for users in an external directory service. This section is part of the user's profile, and administrative users can update some of the fields, for example the password and email address. The following table lists the attributes that the **User Information** section includes:

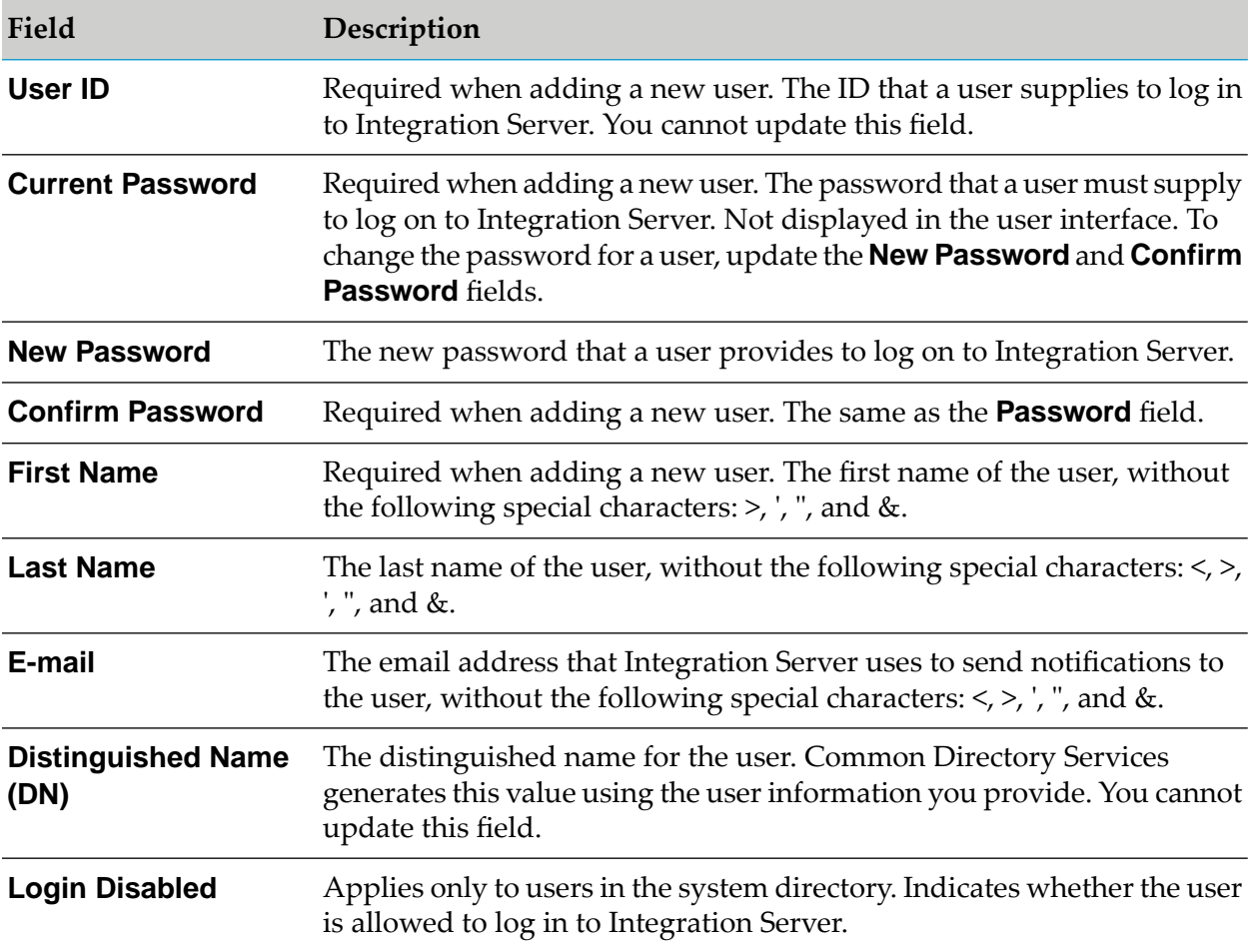

## **User Attributes**

The **User Profile** tab includes attributes that Common Directory Services maintains regardless of the directory service to which the user belongs. The following table lists the attributes that the **User Profile** tab includes:

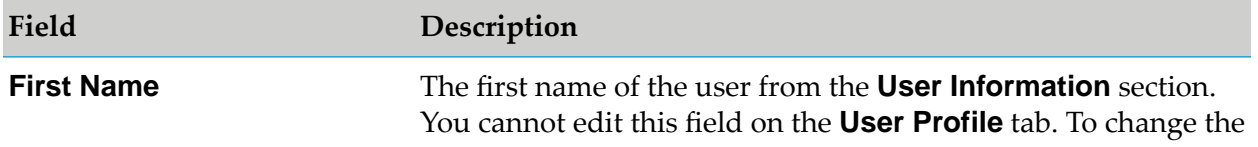

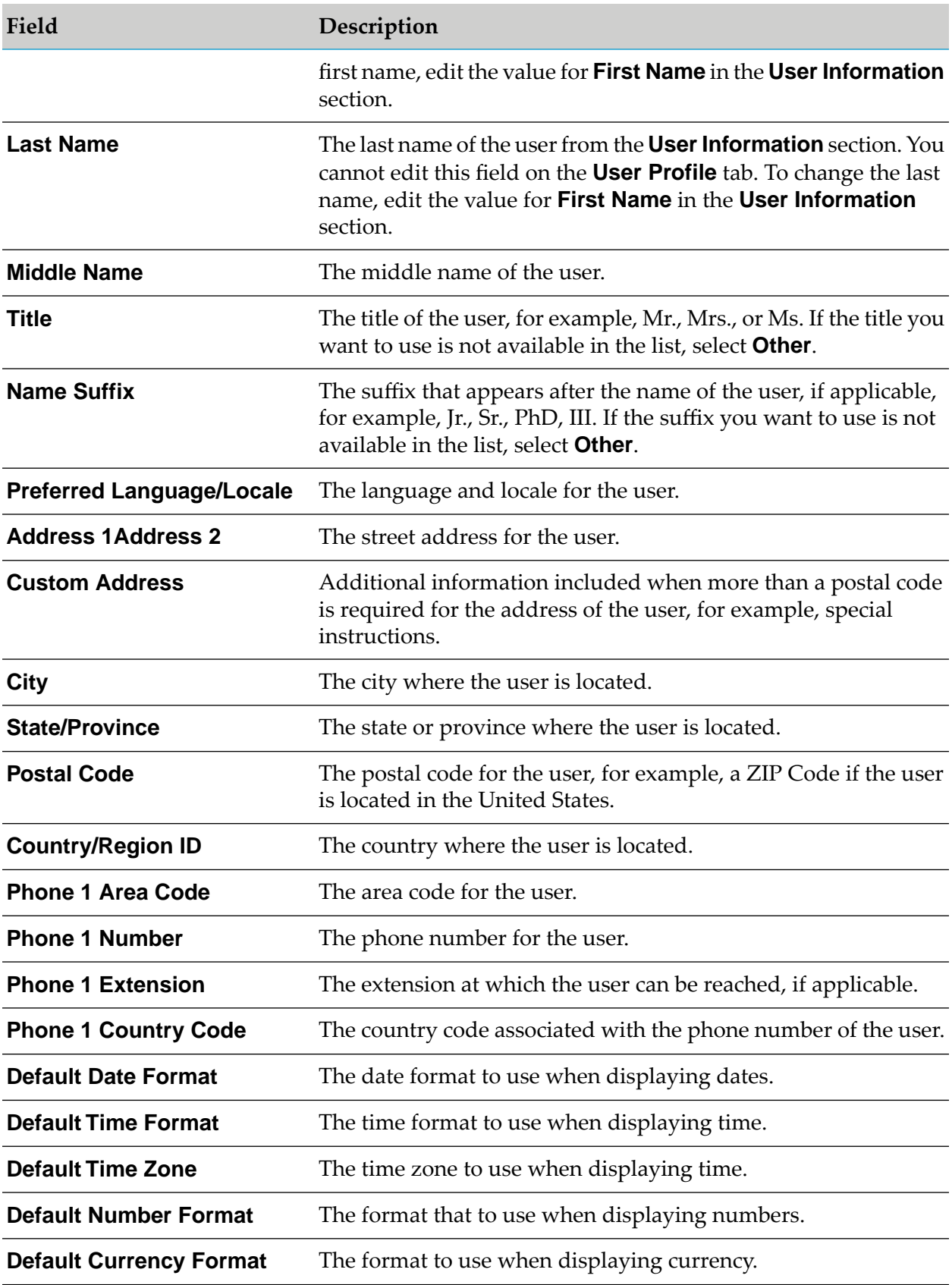

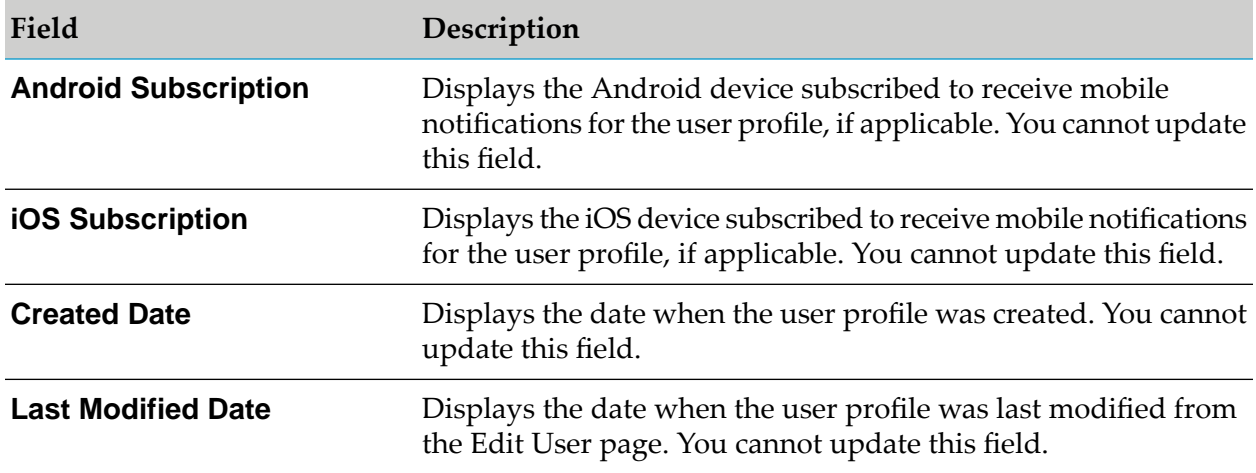

The **Roles** tab displays the roles to which a user is assigned and the attributes associated with each role. For more information about roles and role attributes, see ["Creating](#page-41-1) Roles" on page 42.

#### **Note:**

If a user is assigned to dynamic roles, the list of roles might not always be completely accurate. Common Directory Services evaluates attributes and determines the roles to which a user belongs when a user logs in to Integration Server. If a change in user attributes occurs during a user session, and the user is no longer eligible to be a member of a role, Common Directory Services continues to consider the user a member of the role until the next login.

The following table lists the attributes, that the **Roles** tab includes:

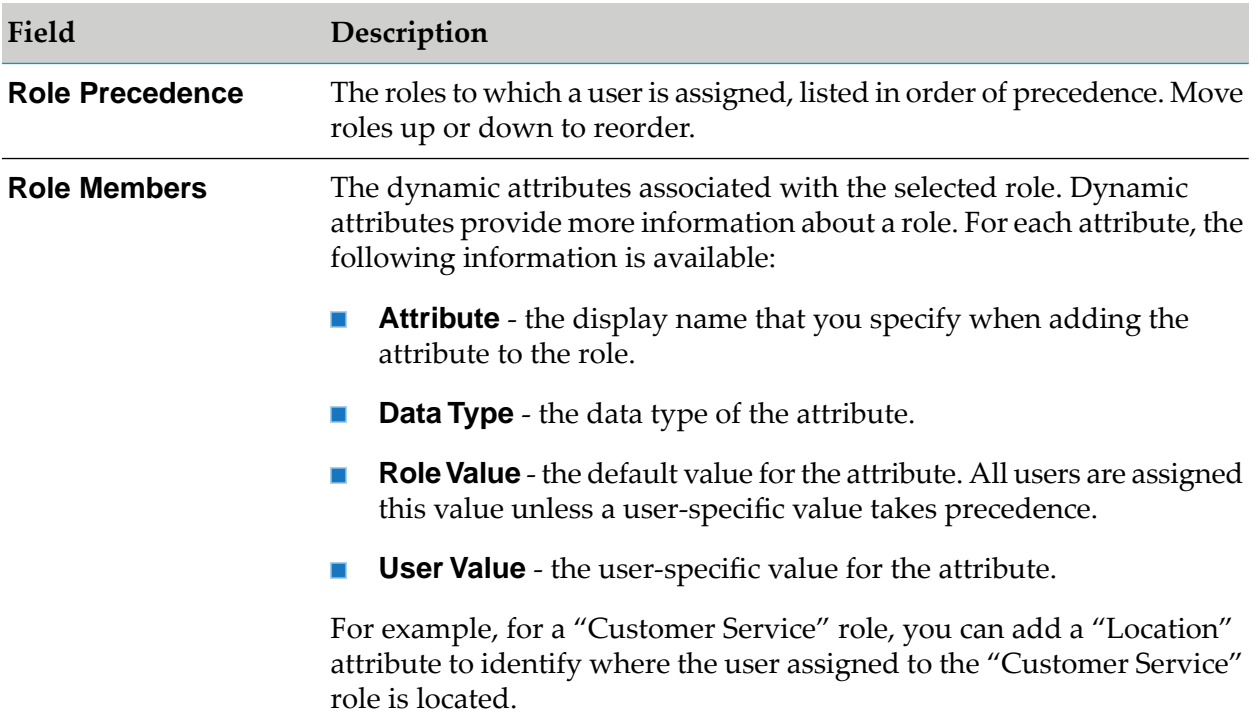

The **Calendar** tab displays information about the user calendars for business or personal use. For information about creating and managing user and business calendars, see ["Managing](#page-55-0) [Calendars"](#page-55-0) on page 56.

The following table lists the attributes that the **Calendar** tab includes:

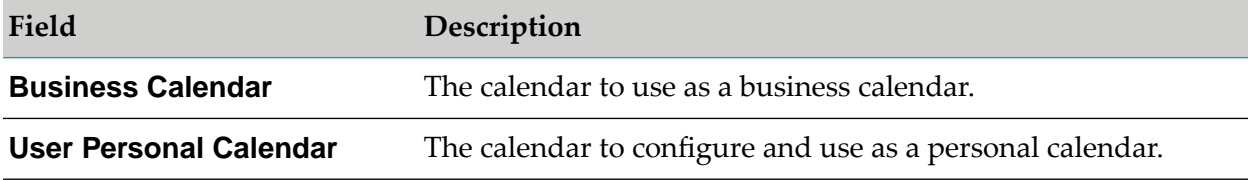

The **LDAP Attributes** tab - If a user is defined in an external directory service, this tab lists a set of specific attributes from the external directory service. LDAP attributes must be set by a user with administrative privileges.

**Database Attributes** tab - If the user is defined in an external database directory service, this tab lists a set of specific attributes from the external database directory service. Database attributes must be set by a user with administrative privileges.

The **Groups** tab displays the groups to which the user belongs, and allows modification of the group membership for the user.

The following table lists the attributes that the **Groups** tab includes:

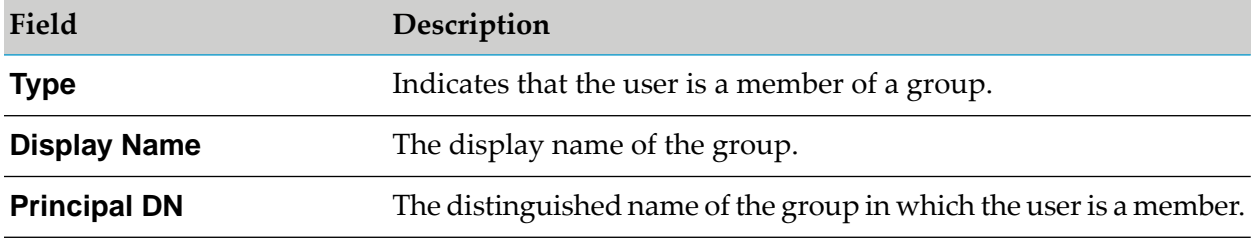

## <span id="page-30-0"></span>**Exporting User Data**

You can export the profile data for a user in .json file format.

#### **To export user data**

- 1. In **Common Directory Services**, click **Users**.
- 2. In the **Users** list, click the user name for the user for which you want to export profile data.
- 3. On the **User Profile** tab of the **User Attributes** section, click **Export user data**.

## <span id="page-31-0"></span>**Assigning a User to a Group**

You can assign users defined in the system directory service to groups that are also defined in the system directory service. You cannot assign users that are defined in an external directory service to a group defined in the system directory, or assign users defined in the system directory service to an externally-defined group. You can assign both system and external users to a role.

For information about creating groups, see "Adding [Groups"](#page-35-1) on page 36.

#### **To assign a user in the system directory service to a group in the system directory service**

- 1. In **Common Directory Services**, click **Users**.
- 2. Click the user ID of the user you want to add to a group.
- 3. In the **User Attributes** section, click the **Groups** tab and click .
- 4. In the **Select Principlals** window, select a directory service from the **Directory Service** drop-down list, or use the search options to find specific groups.
- 5. Use the arrow buttons to move the groups you want the user to be a member of from the **Available** to the **Selected** box.
- <span id="page-31-1"></span>6. Click **Apply**.

## **Disabling Login for a User**

You can deny a user defined in the internal system directory service the ability to log into Integration Server and its layered products. To disable login for users defined in an external directory service, see ["Disabling](#page-31-2) User Accounts" on page 32. All products and packages that use Common Directory Services for authentication are affected by this feature.

- **To disable log-in for a user**
- 1. In **Common Directory Services**, click **Users**.
- <span id="page-31-2"></span>2. Click the user ID of the user you want to disable login for.
- 3. Select the **Login Disabled** option and click **Save**.

## **Disabling User Accounts**

You can prevent users from logging into Integration Server and its layered products, based on the value of a specified attribute in an external directory service. All products and packages that use Common Directory Services for authentication are affected by this feature.

- **To disable user accounts for an external directory service**
- 1. In **Common Directory Services**, click **Directory Services**.
- 2. Click the name of the directory service, or click  $\frac{1}{x}$  and **Edit**.
- 3. Locate the properties needed to disable user accounts:
	- For an LDAP, ADSI, or ADAM directory service, go to the **User Attributes** section.
	- **For a database directory service, go to the Attributes** section.
- 4. In the **User Disabled** field, type the name of the attribute in the external directory service that will determine the User Disabled status.

The exact value depends on the external directory service and the class of users you want to disable.

- 5. In the **User Disabled Value Regex** field, type a regular expression to match against the value of the **User Disabled** property. When the value matches, the user is disabled
- <span id="page-32-0"></span>6. Click **Save**.

## **Deleting Users**

You can remove users that you have previously defined in the internal system directory service. To remove externally defined users, you must delete them from the corresponding user directory.

- **To delete users from the internal system directory service**
- 1. In **Common Directory Services**, click **Users**.
- 2. Select all users you want to delete.
- <span id="page-32-1"></span>3. Click  $\frac{1}{2}$ , and then click **Delete Selected**.
- 4. Click **Delete**.

## **Generating a Shared Secret**

In Common Directory Services you can generate shared secrets for one-time authentication. Common Directory Services sends the shared secret to the email address specified for the user.

#### **To generate a shared secret**

- 1. In **Common Directory Services**, click **Users**.
- 2. In the **Users** list, click the user ID of the user for whom you want to generate a secret, or click and **Edit**.
- 3. Expand the **User Attributes** section and click **Generate Shared Secret**.
- 4. Click **Ok**.

# <span id="page-34-0"></span>4 Managing Groups

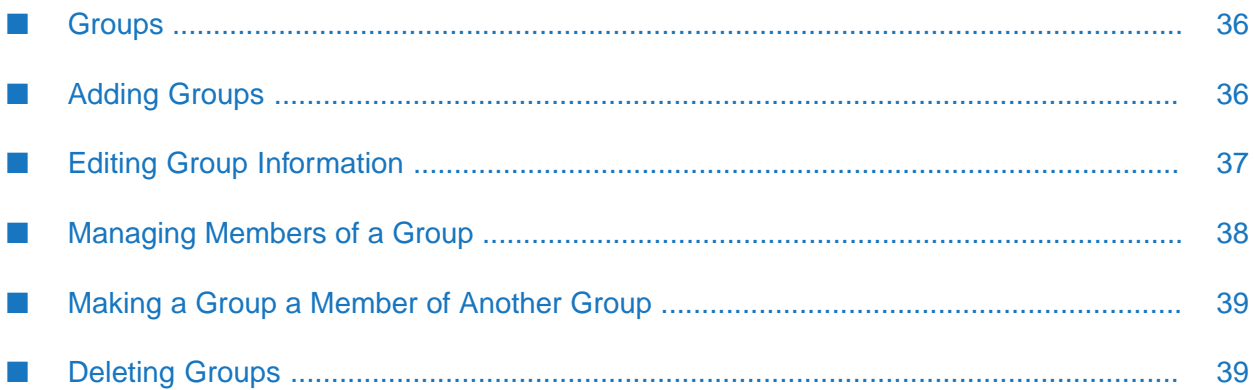

## <span id="page-35-0"></span>**Groups**

You can logically organize collections of users into groups, which allows you to identify a group of users by a group name rather than identifying each user individually. For example, if you want to assign a group of users to a role, you can simply assign the group containing the users to the role, rather than identifying each user individually.

To define a group, you can do the following:

- **Add groups to the internal system directory service**. You provide information about the group and define its membership. You can assign both individual users or other groups to be a members. The users and groups that you assign to a group that is defined in the internal system directory service must also be defined in the internal system directory service. That is, you cannot assign users or groups that are defined in an external directory service to an internally-defined group.
- **Access groups already defined in external directory services.** If you want to use groups that are defined in one or more external directory services, you can configure Common Directory Services to use the external directory services. For more information, see ["Managing](#page-13-0) External [Directory](#page-13-0) Services" on page 14.

<span id="page-35-1"></span>With Common Directory Services, you can use a combination of groups that are defined in both the internal system directory service and external directory services.

## **Adding Groups**

You can define groups of users in the internal system directory service and add members to those groups.

#### **To create a group**

- 1. On the **Common Directory Services** page, click **Groups**.
- 2. Click **a** and enter the following information for the group you want to add to the internal system directory service:

The following table lists the required and optional fields to configure when adding a new group to the system directory service:

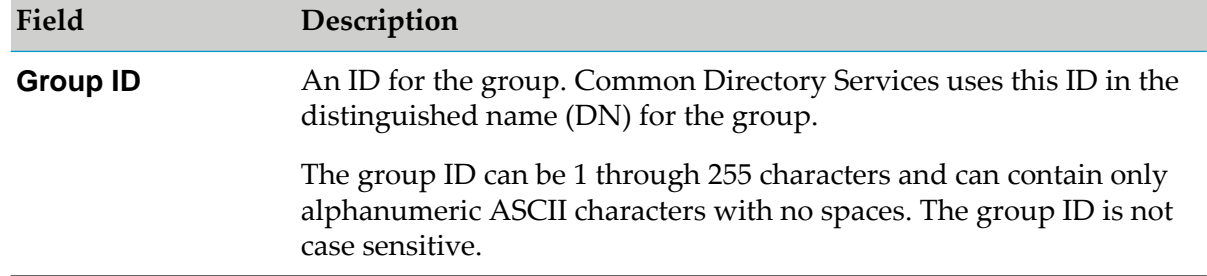
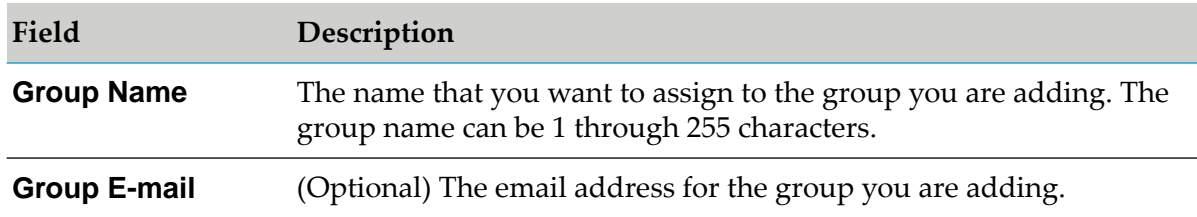

3. Click **Save**.

# **Editing Group Information**

You can edit the information for a group defined in the internal system directory service. If a group is defined in an external directory service, you must update the external directory service directory to change settings that Common Directory Services obtains from the external directory. For a list of the fields that Common Directory Services maintains for a group, and a description of all group information fields, including whether a field is read-only, see "Group [Information"](#page-36-0) on page 37.

#### **To edit a group**

- 1. On the **Common Directory Services** page, click **Groups**.
- 2. Click the name of the group you want to edit, or click  $\bullet$ .
- <span id="page-36-0"></span>3. Modify the group information as required and click **Save**.

## **Group Information**

The following table lists the information that Common Directory Services (CDS) maintains for a group. The Section column of the table lists the section on the **Edit Group** page where the field is located.

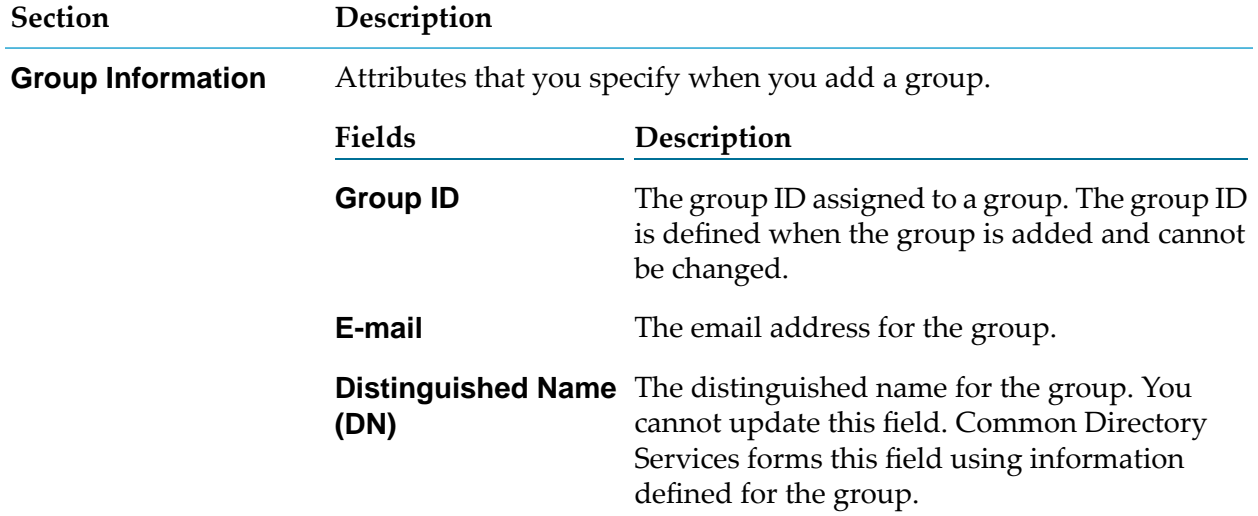

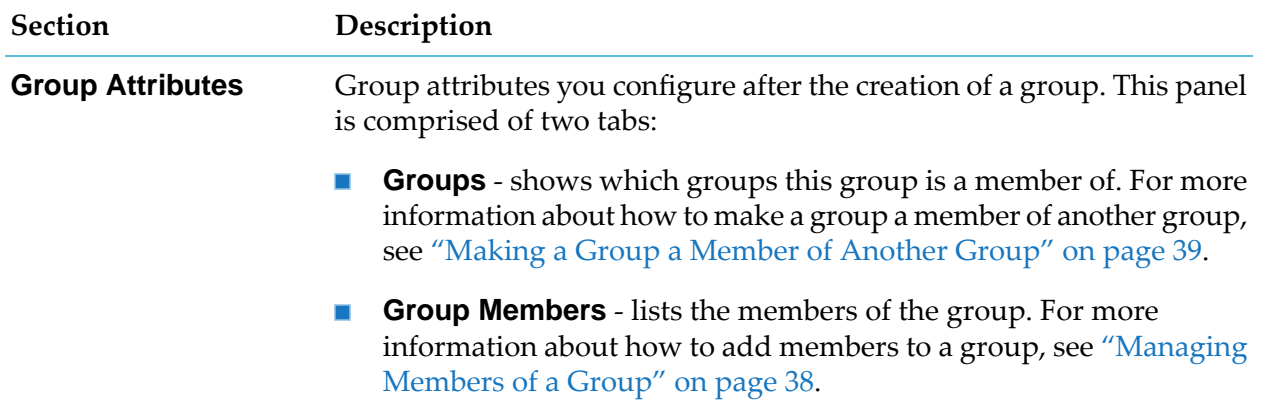

## <span id="page-37-0"></span>**Managing Members of a Group**

Members of a group can be users or other groups. You can add members to a group defined in the internal system directory service if they are defined in the system directory service.

To work with users and groups defined in external directory services, use the mechanisms provided by the external directory services.

**To manage members of a group defined in the internal system service directory**

- 1. On the **Common Directory Services** page, click **Groups**.
- 2. Click on the name of the group you want to modify, or click  $\bullet$ .
- 3. Click on the **Group Members** tab, and then click .
- 4. In the **Select Principlals** window, select a directory service from the **Directory Service** drop-down list, or use the search options to find specific users or groups.
- 5. Use the arrow buttons to manage the members of the group:
	- To add users (in the system directory service) to the group, select the **Users** option, and  $\blacksquare$ move the users from the **Available** to the **Selected** box. For more information about adding users to a group, see " [Assigning](#page-31-0) a User to a Group" on page 32.
	- To add groups (in the system directory service) to the group, select the **Groups** option, and move them to the **Selected** box. For more information about making a group a member of another group, see ["Making](#page-38-0) a Group a Member of Another Group" on page 39.
	- To remove users or groups of users from the group, move them from the **Selected** to the **Available** box.
- 6. Click **Apply**.

# <span id="page-38-0"></span>**Making a Group a Member of Another Group**

You can make a group a member of another group as long as both groups are defined in the internal system directory service. When one group becomes a member of a second group, all members of the first group also become members of the second group.

#### **Note:**

You cannot assign groups that are defined in an external directory service to a group defined in the system directory, or assign groups defined in the system directory to an externally-defined group. You can assign both internal and external groups to a role.

- **To make a group a member of another group**
- 1. On the **Common Directory Services** page, click **Groups**.
- 2. Click the name of the group you want to edit, or click  $\bullet$ .
- 3. On the **Groups** tab, click  $\frac{1}{2}$ .
- 4. In the **Select Principlals** window, select a directory service from the **Directory Service** drop-down list, or use the search options to find specific groups.
- 5. Use the arrow button to manage the membership of the group in other groups:
	- To make the current group a member of other groups from the system directory service, move the parent groups from the **Available** to the **Selected** box.
	- To remove the current group as a member of other groups, move the parent groups from the **Selected** to the **Available** box.
- 6. Click **Apply**.

## **Deleting Groups**

You can remove groups that you have previously defined in the internal system directory service.

#### **Note:**

When you delete a group, the definition for the group is removed, but the individual members of the deleted group (users and/or other groups) are not deleted.

- **To delete groups from the internal system directory service**
- 1. On the **Common Directory Services** page, click **Groups**.
- 2. Select all groups you want to delete.
- 3. Click  $\frac{1}{2}$ , and then click **Delete Selected**.
- 4. Click **Delete**.

# 5 Managing Roles

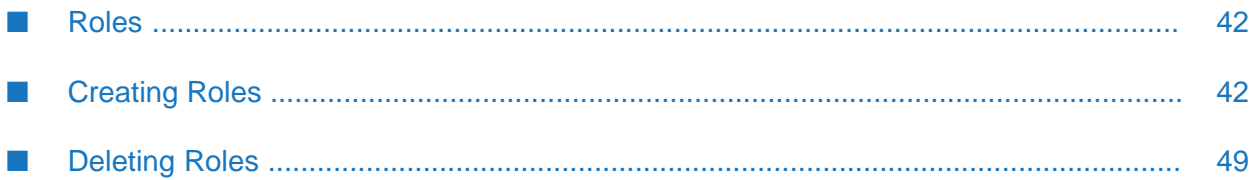

# <span id="page-41-0"></span>**Roles**

A *role* is a collection of users, groups, or other roles. A set of default roles is installed with Common Directory Services. You can add users, groups, and other roles to this initial set.

The following table lists the default roles, available in Common Directory Services and the resources these roles can access:

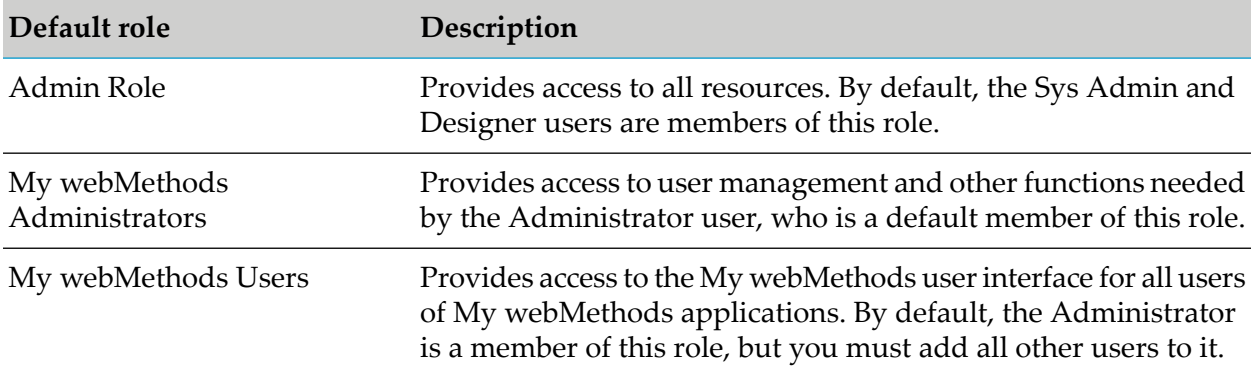

The members assigned to a role can span across multiple directory services. That is, their membership can include users, groups, and roles defined in the internal directory service, as well as, users and groups defined in external directory services. The membership of a role can be static, like groups where each member is specifically assigned. However, you can also make the membership of a role dynamic. It is valid for roles to be recursive, making it possible for roles to be members of each other.

The following table lists the different ways you can define the membership of a role, whether the membership is static or dynamic, and where to find more information about how to define membership for each type of role:

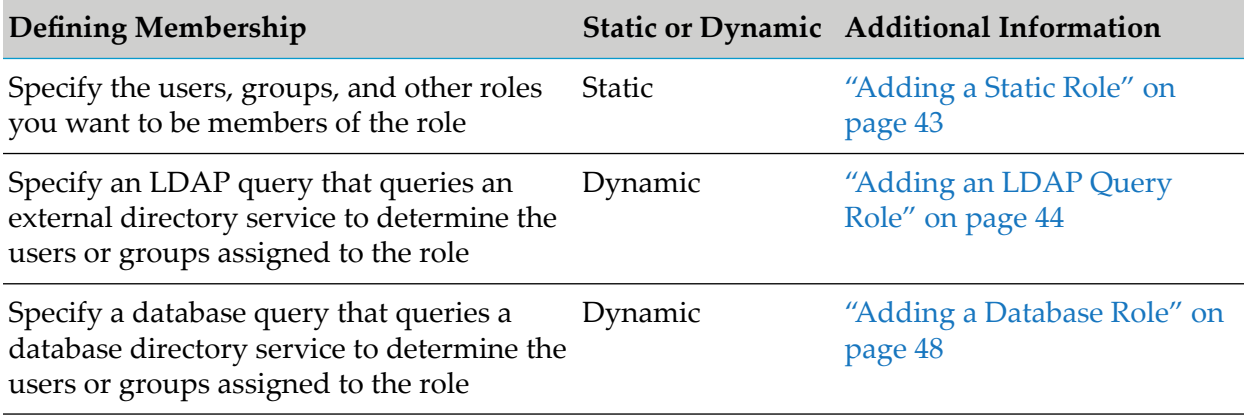

# <span id="page-41-1"></span>**Creating Roles**

Administrators can create different types of user roles. Common Directory Services uses all roles, regardless of type, in the same manner, but role membership is identified differently for each type. The following table describes the types of roles you can create and how to identify role membership for each role type:

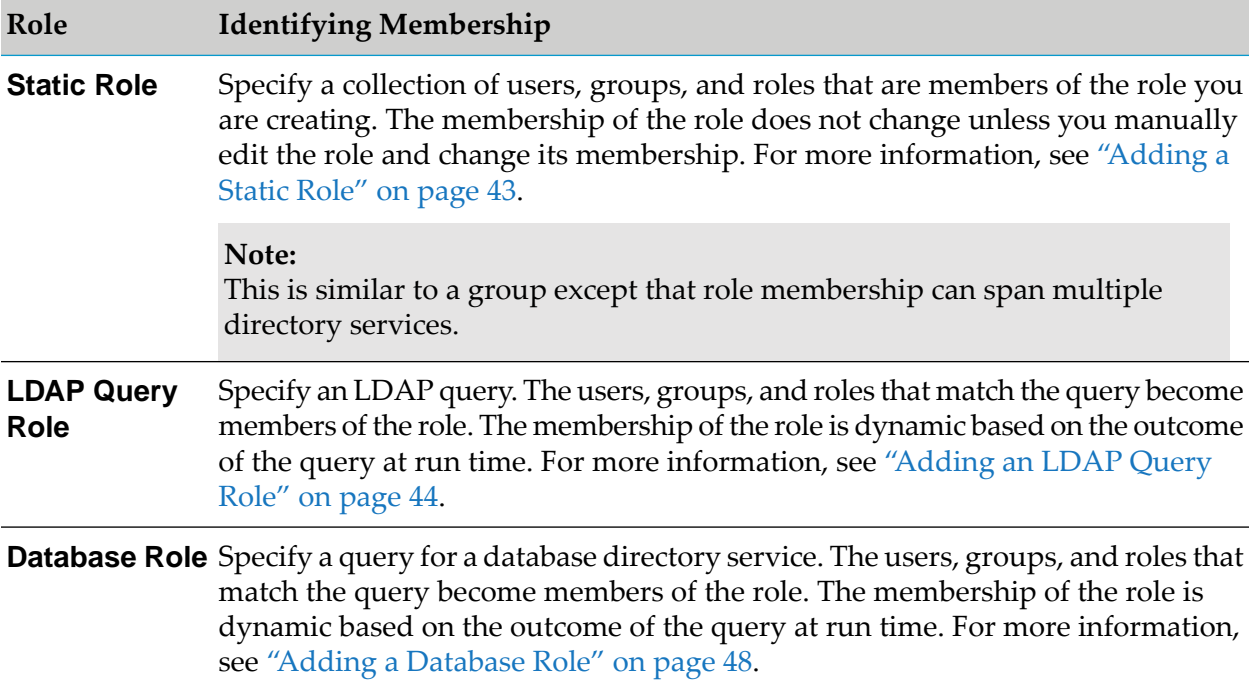

## <span id="page-42-0"></span>**Adding a Static Role**

A static role is a simple collection of users, groups, and other roles.

#### **To create a static role**

- 1. On the **Common Directory Services** page, click **Roles.**
- 2. Click  $\bullet$ .
- 3. In the **Role Name** field, type the name that you want to assign to the new role.

Valid role names can contain only letters, numbers, underscores, or space characters.

- 4. From the **Role Provider** drop-down list, select **Static Role Provider**.
- 5. Click **Apply**.

## **Editing Members of a Static Role**

Use the following procedure to edit the members of a static role.

### **To edit members of a static role**

- 1. On the **Common Directory Services** page, click **Roles**.
- 2. Click the name of the role you want to edit, or click and then click **Edit**.
- 3. In the **Role Attributes** section, click the **Members** tab and then click .
- 4. In the **Select Principals** window select a directory service from the **Directory Service** drop-down list, or use the search options to find specific users, groups, or roles.
- 5. Use the arrow buttons to manage the membership of the role:
	- To add a user, role, or group to the role, move them from the **Available** to the **Selected** ш box.
	- To remove a user, role, or group from the role, move them from the **Selected** to the **Available** box.
- <span id="page-43-0"></span>6. Click **Apply**.

## **Adding an LDAP Query Role**

An LDAP query role is based on an LDAP query to an external directory service. Any user or group that meets the requirements of the query is a member of the role.

#### **To create an LDAP query role**

- 1. On the **Common Directory Services** page, click **Roles.**
- 2. Click  $\bullet$
- 3. In the **Role Name** field, type the name that you want to assign to the new role.

Valid role names can contain only letters, numbers, underscores, or space characters.

- 4. From the **Role Provider** drop-down list, select **LDAP Query Role Provider**.
- 5. Click **Apply**.
- 6. On the **Roles** page, click the name of the newly created role, or click and then click **Edit**.
- 7. In the **Role Membership** section:
	- a. In the **LDAP Query** field type a valid LDAP query.

b. Select the **Simple Query** option if the query in the **LDAP Query** field contains simplified LDAP query syntax.

#### **Note:**

Unless you are creating a complex LDAP query, the query syntax can be cumbersome to use. With the **Simple Query** option, the syntax is filled in for you. For example, to find all persons whose manager has the user ID abrown, the simple query syntax is manager=abrown.

- c. Select a directory service from the **Directory Service** drop-down list.
- d. In the **Principal Type** list, choose whether the query searches for **Users** or **Groups**.

#### 8. Click **Save**.

## **Adding a Rule-Based Role**

A rule-based role is based on a server rule. Any user, group, or role that matches the rule is a member of the role.

#### **To create a rule-based role**

- 1. On the **Common Directory Services** page, click **Roles**.
- 2. Click  $\bullet$ .
- 3. In the **Role Name** field, type the name you want to assign to the new role.

Valid role names can contain only letters, numbers, underscores, or space characters.

- 4. From the **Role Provider** drop-down list, select the **Rule Based Role Provider**.
- 5. Click **Apply**.
- 6. On the **Roles** page, click the name of the newly created role, or click  $\frac{1}{2}$  and then click **Edit**.
- 7. Under the **Match Criteria** heading, select one of the following as the criteria for the rule-based role.
	- $\blacksquare$ **Match All Criteria Below** - each regular expression must match some part of the corresponding attribute value for the current user.
	- **Match Any Criteria Below** any regular expression in the list can match some part of the  $\blacksquare$ corresponding attribute value for the current user.
- 8. Fill in the appropriate match criteria for the rule-based role using the following guidelines:

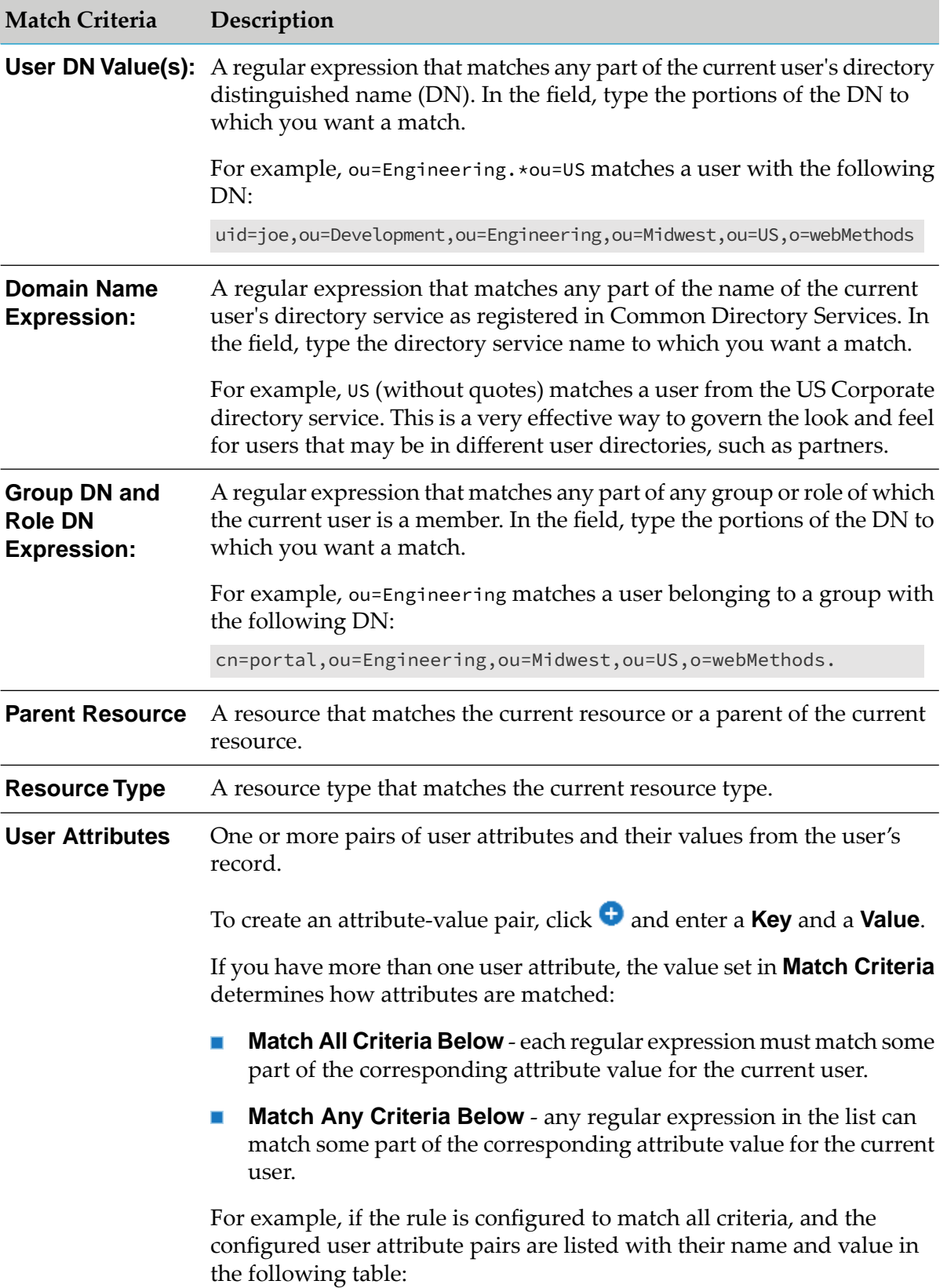

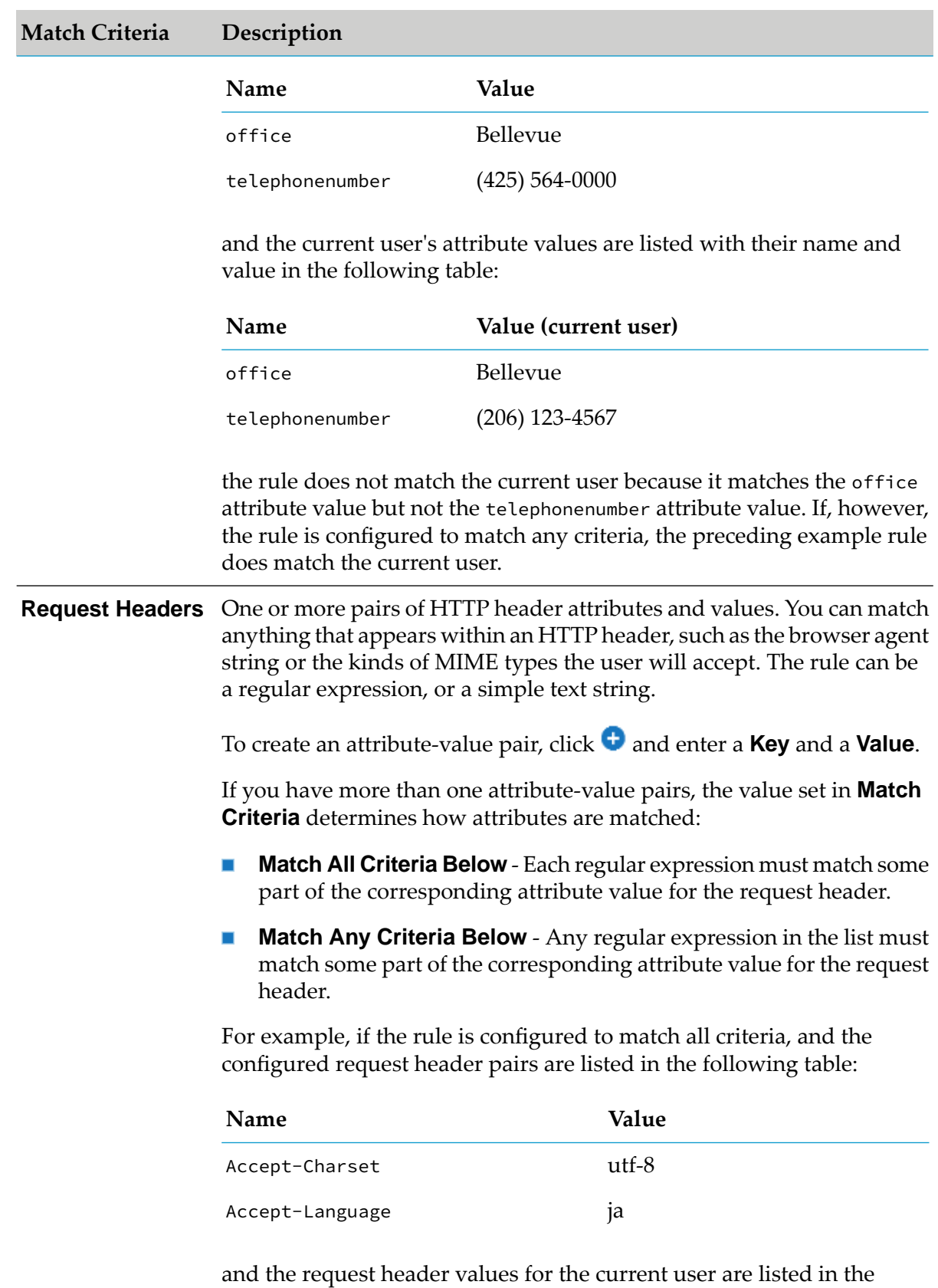

following table:

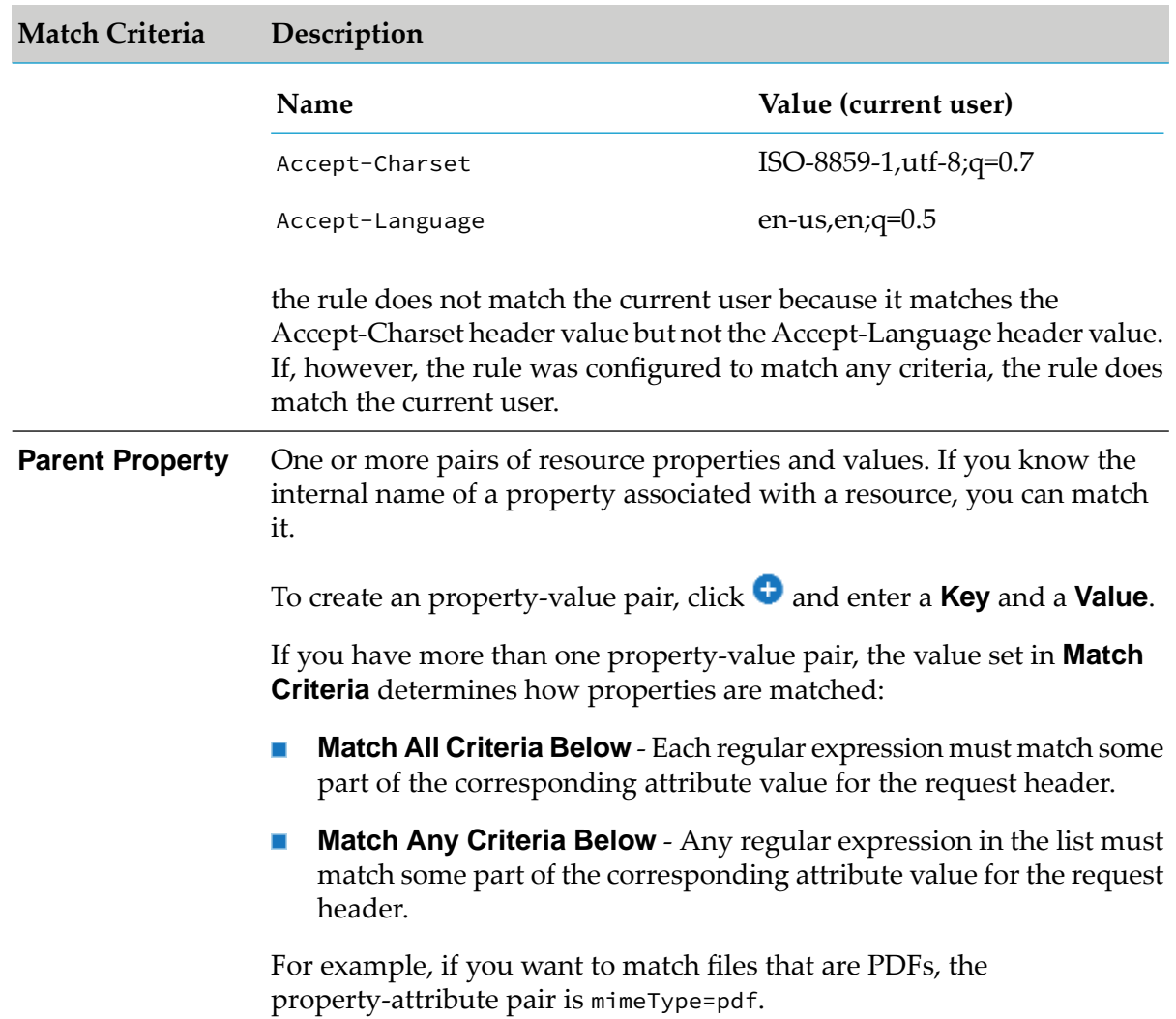

### <span id="page-47-0"></span>9. Click **Apply**.

## **Adding a Database Role**

A database role is based on a query to a database directory service. Any user, group, or role that matches the rule is a member of the role.

#### **Note:**

To create a database role, you must first connect to the database as an external data source.

#### **To create a database role**

- 1. On the **Common Directory Services** page, click **Roles**.
- 2. Click  $\bullet$ .

3. In the **Role Name** field, type the name that you want to assign to the new role.

Valid role names can contain only letters, numbers, underscores, or space characters.

- 4. From the **Role Provider** drop-down list, select **Database Role Provider**.
- 5. Click **Apply**.
- 6. On the **Roles** page, click the name of the newly created role, or click and then click **Edit**.
- 7. From the **Datasource** drop-down list, select the database to be used as a data source.
- 8. If the role can include users, in the **Query User** field, type an SQL query that returns a record for a given user in the database who should be a member of the role.

The parameters to the query are:

- {uid}-Principal unique ID
- {dn}-Principal distinguished name

An example of a valid query is:

select \* from user-roles where roleID='Admin' and userid='{uid}'

- 9. If the role can include groups, in the **Query Group** field, type a SQL query thatreturns a record for a given group in the database that should be a member of the role.
- <span id="page-48-0"></span>10. Click **Save**.

## **Deleting Roles**

If you no longer need a role, you can delete it.

**Note:**

When you delete a role, the members of the role (users, groups, and/or other roles) are not deleted.

#### **To delete a role**

- 1. On the **Common Directory Services** page, click **Roles**.
- 2. Optional. Search for the roles you want to delete. For more information, see ["Searching](#page-51-0) for [Existing](#page-51-0) Users, Groups, or Roles" on page 52.
- 3. Select the check boxes beside the roles you want to delete, click  $\cdot$ , and then click **Delete Selected**.

# **6 Searching for Users, Groups, and Roles**

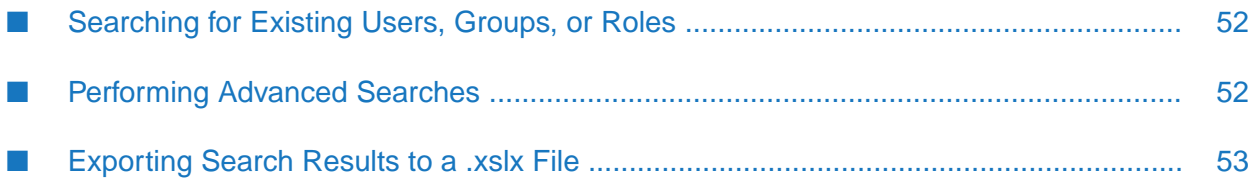

## <span id="page-51-0"></span>**Searching for Existing Users, Groups, or Roles**

When using basic searches, you can search for the following:

- Users and groups defined in the internal system directory service
- Users and groups defined in external directory services
- Roles
- **To search for users, groups, or roles**
- 1. On the **Common Directory Services** page, click **Users**, **Groups**, or **Roles**.
- 2. Click **Basic**.
- 3. In the **Basic Keyword Search** field, specify the search criteria, as follows:
	- To search for users, enter the first name, last name, e-mail address, or user ID. п
	- To search for groups, enter the group name, group ID, or group e-mail address.
	- To search for roles, enter the role name or the role ID.

The search is *not* case sensitive. If you do not specify a keyword, Common Directory Services returns information for all entries in the selected directory service.

4. For users and groups, from the **Directory Service** list select the directory service where the users or groups are defined.

If you select **Any Directory**, Common Directory Services searches all available directory services.

<span id="page-51-1"></span>5. Click **Apply**.

Common Directory Services displays the search results in a table. For information about how to export search results, see ["Exporting](#page-52-0) Search Results to a .xslx File" on page 53.

## **Performing Advanced Searches**

You can perform an advanced search for users or groups, based on user or group information and extended attributes. You cannot perform an advanced search for roles.

**To perform an advanced search for users or groups**

- 1. On the **Common Directory Services** page, click **Groups** or **Users**.
- 2. Cick **Advanced**.

3. In the **Core Attributes** section, fill in the attribute values you want to search for and select the directory service where the users or groups are defined from the **Directory Service** list.

If you select **Any Directory**, Common Directory Services searches all available directory services.

4. Click **Apply**.

<span id="page-52-0"></span>Common Directory Services displays the search results in a table. For information about how to export search results, see ["Exporting](#page-52-0) Search Results to a .xslx File" on page 53.

## **Exporting Search Results to a .xslx File**

You can export search results to a .xslx file and then import the .xslx file into Microsoft Excel, or any other application that accepts the .xslx file format.

#### **To export search results**

- 1. In Common Directory Services, pefrorm a search as explained in ["Searching](#page-51-0) for Existing Users, [Groups,](#page-51-0) or Roles" on page 52.
- 2. Click **and then click Export as \*.xslx**
- 3. Use the file-download mechanism in your browser to browse to the location where you want to save the .xslx file.

# 7 Configuring Calendars

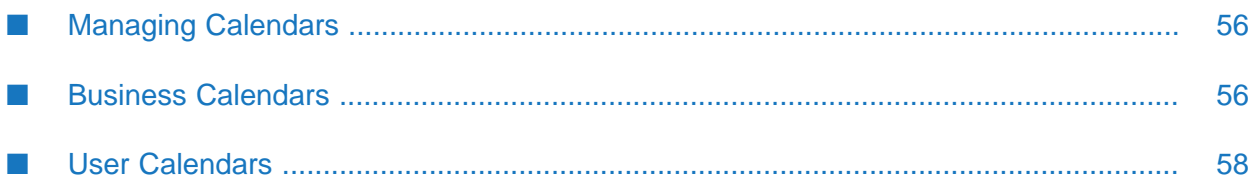

# <span id="page-55-0"></span>**Managing Calendars**

Common Directory Services supports the use of business calendars and user calendars to assist with task definition, assignment, and behavior. Both business and user calendars are set up and configured in Common Directory Services. Each type of calendar is configured separately, and you can define business calendars only, user calendars only, or both.

# <span id="page-55-1"></span>**Business Calendars**

Software AG Designer and Integration Server support the use of business calendars and user calendars to assist with task definition and behavior. Both business and user calendars are set up and configured in Common Directory Services. Each type of calendar is configured separately, and you can define business calendars only, user calendars only, or both.

Business calendars define standard business days and hours for your business organization, including holidays, weekends, or any other times when your organization is not conducting business. For example, you might define your business calendar for normal business hours of Monday through Friday, 8:00 A.M. to 5:00 P.M. Eastern Standard time. You can define multiple business calendars.

These business calendars are defined in Common Directory Services and can be specified when you define a task date/time event type, for example. This ensures that when counting days, only business days will be considered and that non-business days such as weekends and holidays are not included.

A business calendar can also be associated with a process. In this case, the business calendar is used only to determine process time outs and joins and does not apply to any tasks in the process.

# **Creating Business Calendars**

You can create multiple business calendars, enabling you to accommodate operations that may span different locations. For example, you may have an office in one location that works 8 A.M. to 4:30 P.M Monday through Friday, and another office that works 8 A.M. to 6:30 P.M Tuesday through Friday

#### **Note:**

Calendars are not limited to the current year, but continue automatically into following years. However, holidays are not carried forward from year to year, and must be manually defined for each calendar year.

#### **To create a business calendar**

- 1. In Common Directory Services, navigate to **Calendars** > **Business Calendars**.
- 2. Click  $\bullet$ .
- 3. On the Create Business Calendar page, specify the details for the calendar you want to add.

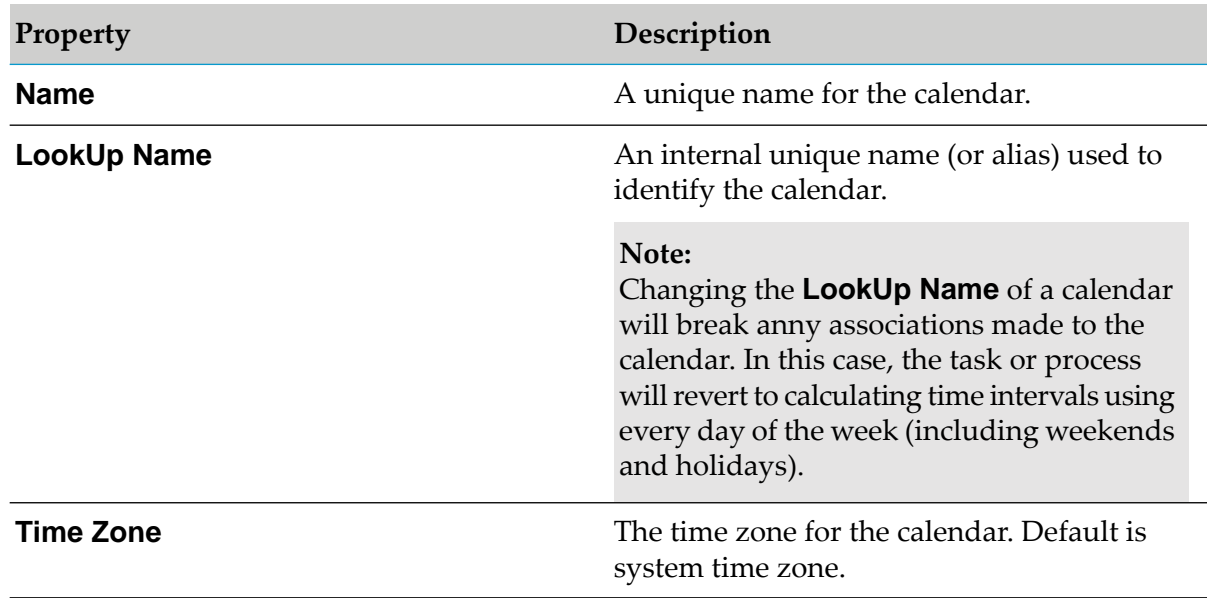

The following table lists the fields to configure when creating a business calendar and the field descriptions.

- 4. In **Workdays**, click  $\bullet$  to add the workdays of the week.
- 5. In the **Create Workday** dialog, select the day of the week, specify the hours of the day, and click **Save**.
- 6. In **Holidays**, click  $\bullet$  to add any holidays you want to include in the calendar.
- 7. In the **Create Holiday** dialog, specify the **Start Date**, **Name**, and the **Duration in day(s)** of the holiday you want to add.
- 8. Click **Save**.

### **Deleting a Business Calendar**

You the following procedure to delete a business calendar in Common Directory Services

#### **To delete a business calendar**

- 1. In Common Directory Services, navigate to **Calendars** > **Business Calendars**.
- 2. Click  $\cdot$ , and then click **Delete** for the business calendar want to delete.

# <span id="page-57-0"></span>**User Calendars**

Personal user calendars are maintained in a third-party application such as Microsoft Outlook or Lotus Notes, where the user maintains daily calendar events that define the user's availability. webMethods applications can check the user's personal calendar to determine if the user is available on this working day, taking into consideration only Out of the Office and Busy types of calendar events that are *scheduled for the entire day*.

You can configure Common Directory Services to provide access to user calendars, enabling you to view individual user calendars. You can also view the user's calendar on the **Calendar** tab of the **Edit User** page.

## **Configuring Microsoft Exchange User Calendars**

#### **To configure user calendars for Microsoft Exchange**

- 1. In Common Directory Services, navigate to **Calendars** > **User Calendars**.
- 2. From the **External User Calendar** drop-down menu select **Microsoft Exchange**.
- 3. Specify values for the Exchange connection properties as described in the following table.

The following table lists the fields to configure when configuring a user calendar for Microsoft Exchange and the field descriptions.

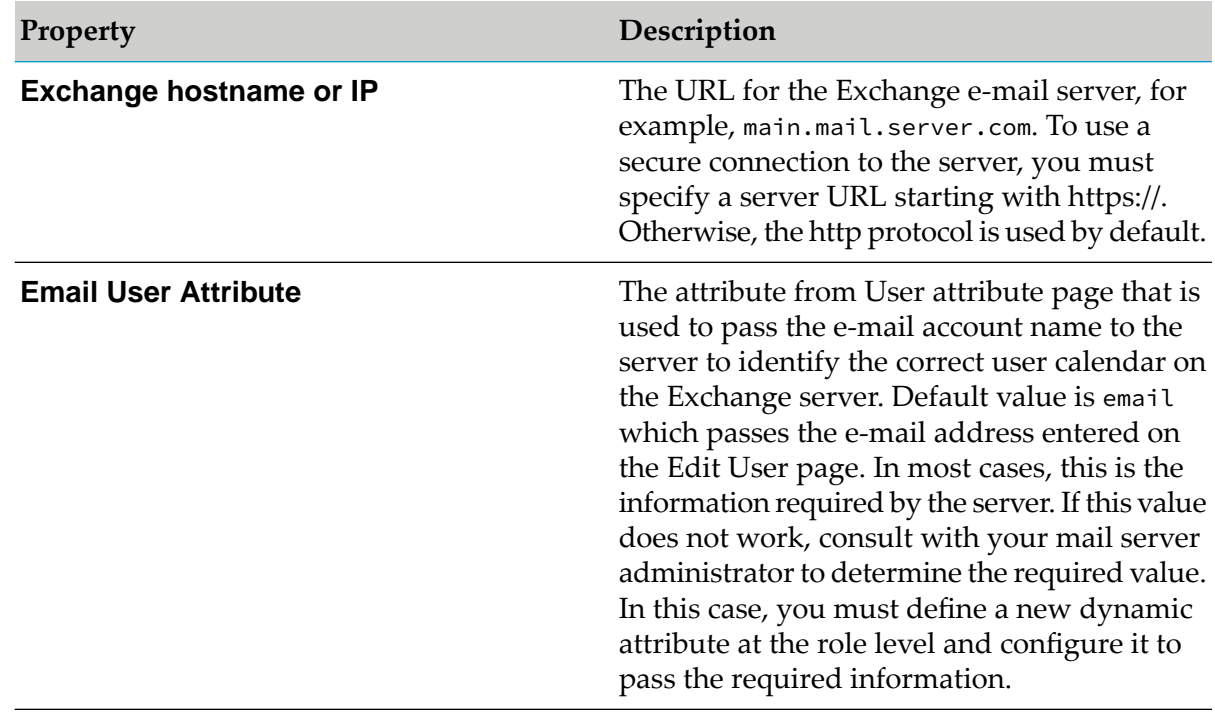

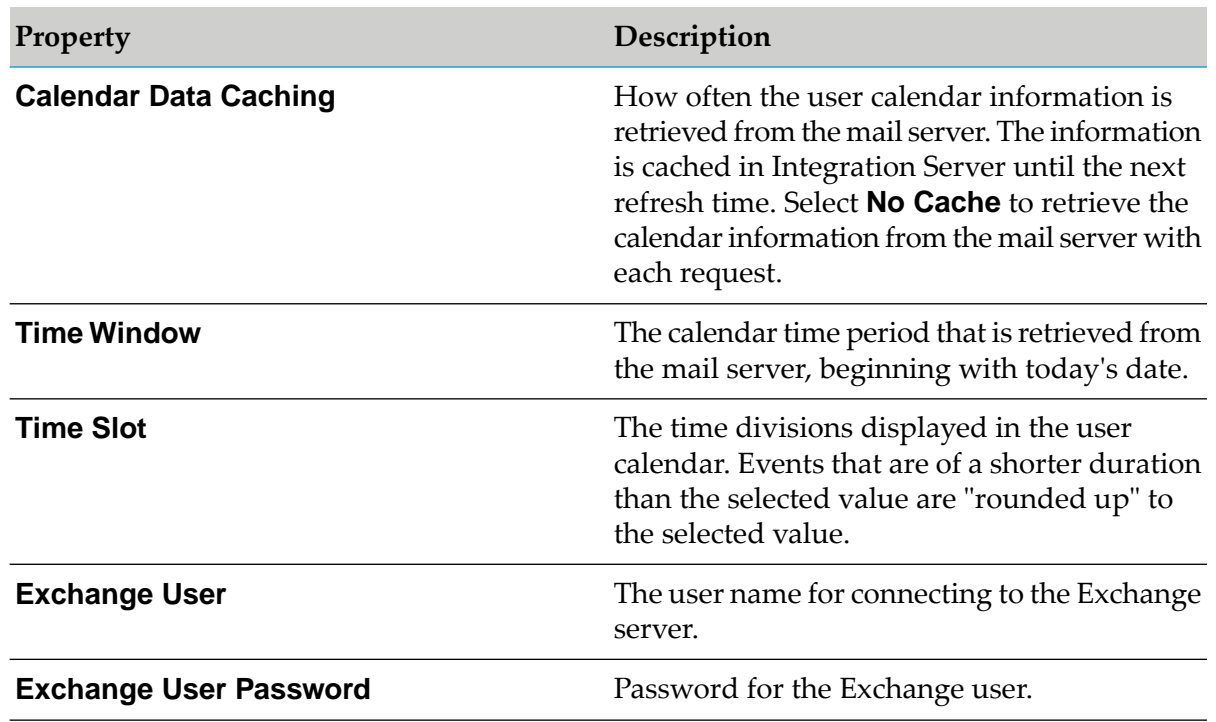

#### 4. Click **Save**.

## **Configuring IBM Lotus Notes User Calendars**

#### **To configure user calendars for IBM Lotus Notes**

- 1. In Common Directory Services, navigate to **Calendars** > **User Calendars**.
- 2. From the **External User Calendar** drop-down menu select **IBM Lotus Notes**.
- 3. Specify values for the connection properties as described in the following table.

The following table lists the fields to configure when configuring a user calendar for IBM Lotus Notes and the field descriptions.

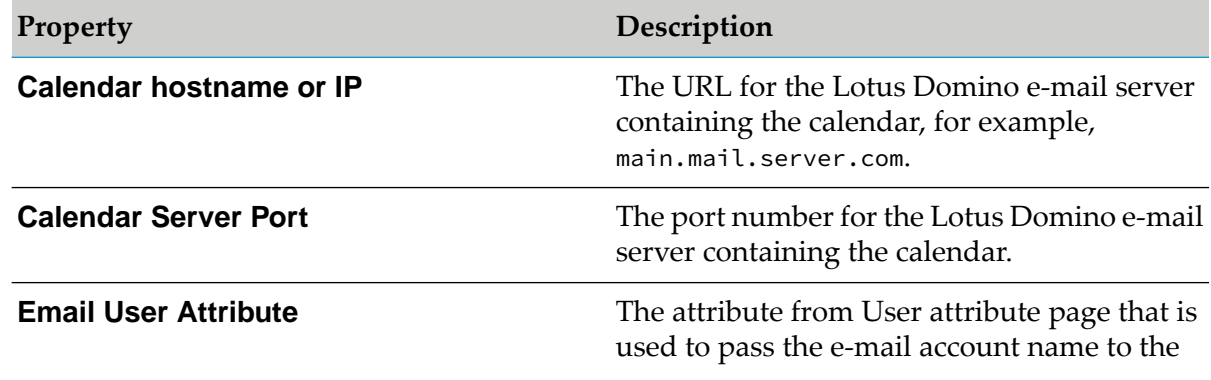

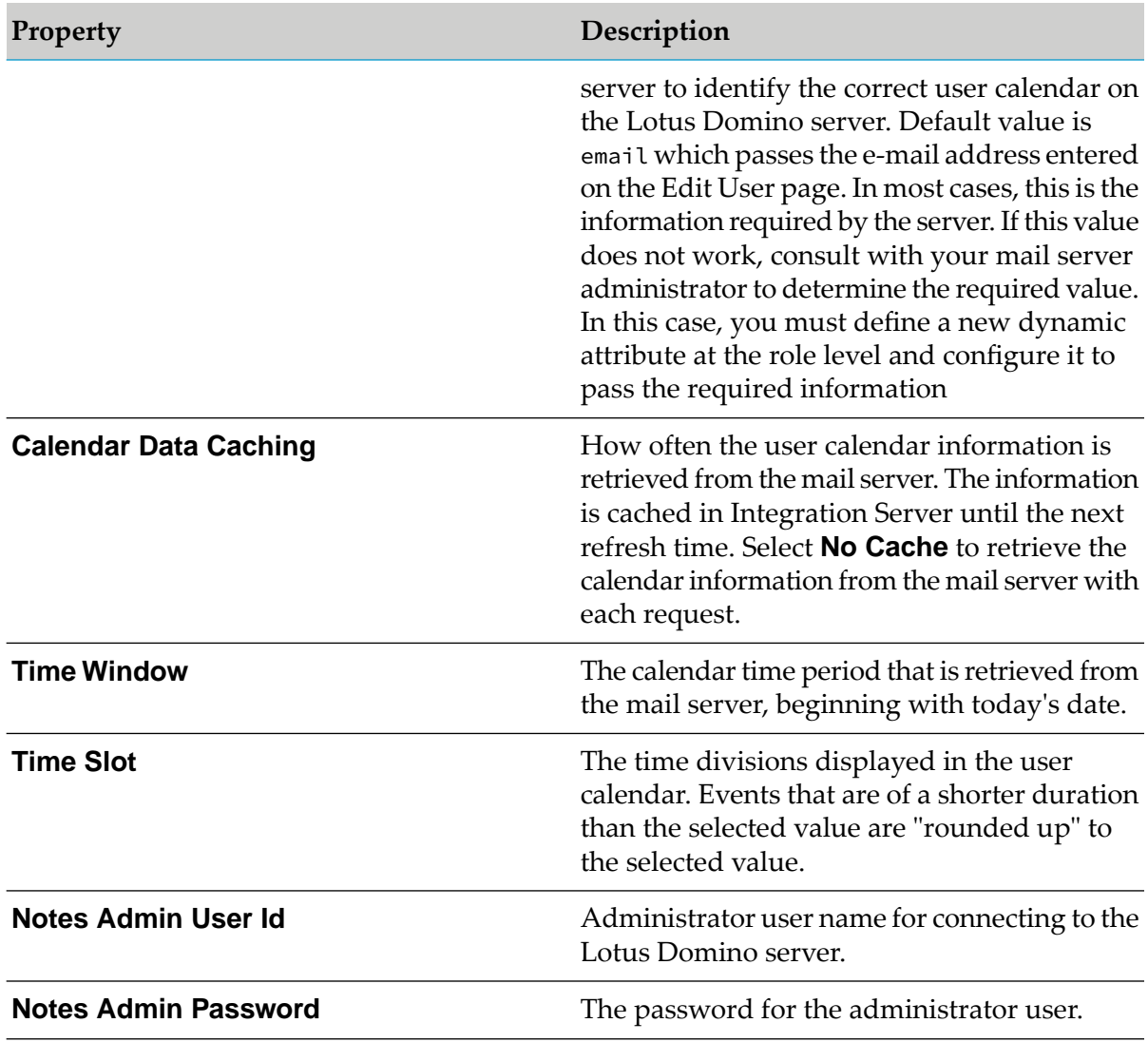

4. Click **Save**.

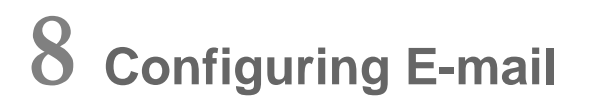

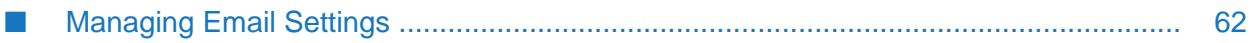

# <span id="page-61-0"></span>**Managing Email Settings**

Configure an SMTP server to ensure that Common Directory Services sends emails successfully. You can use the existing Integration Server email server configuration, or configure an email server which specifically sends out Common Directory Services notifications.

**To configure an email server to send Common Directory Services notifications**

1. On the **Common Directory Services** page, click **Settings > E-Mail Configuration**.

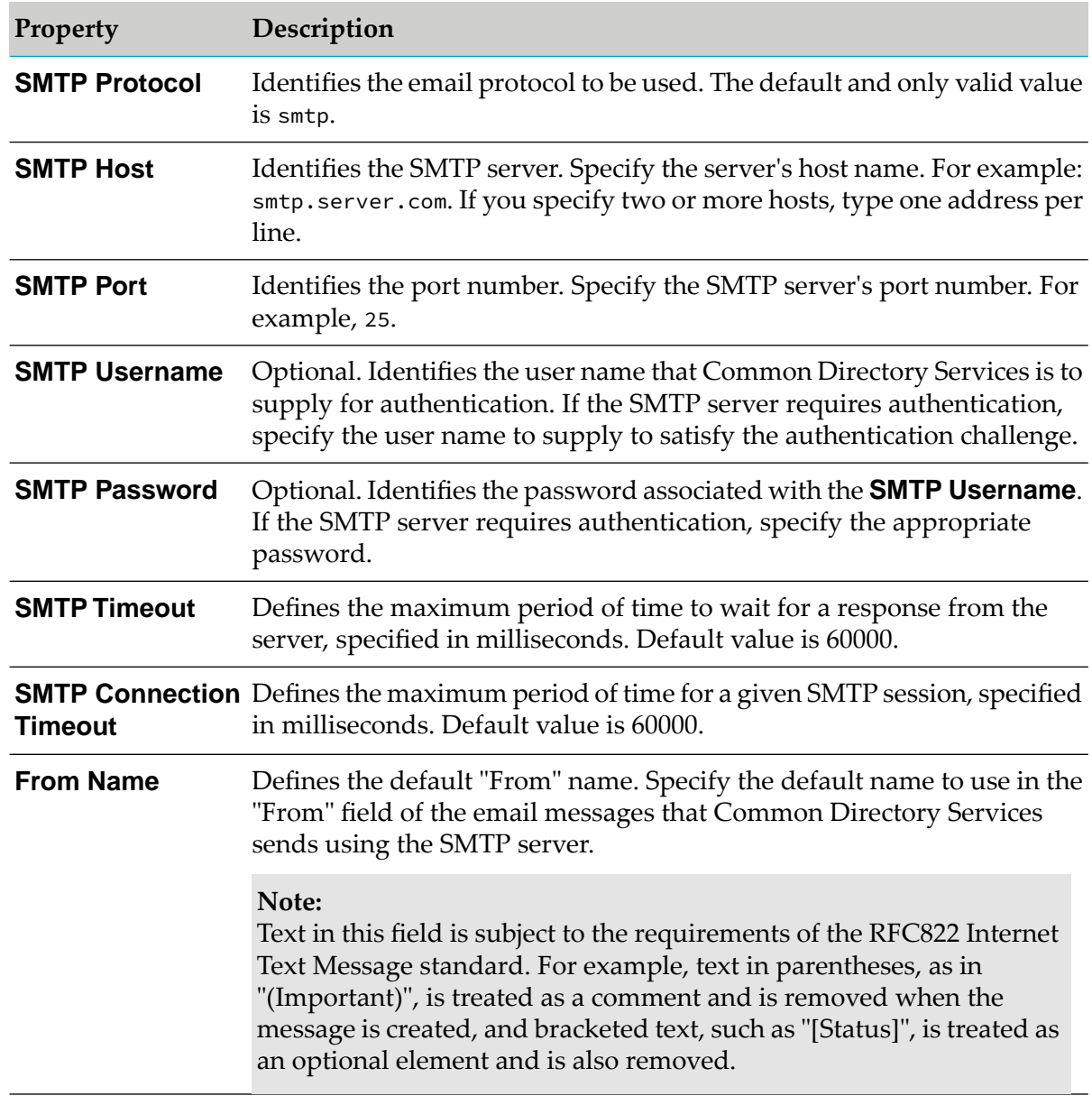

2. Specify values for the properties as described in the following table.

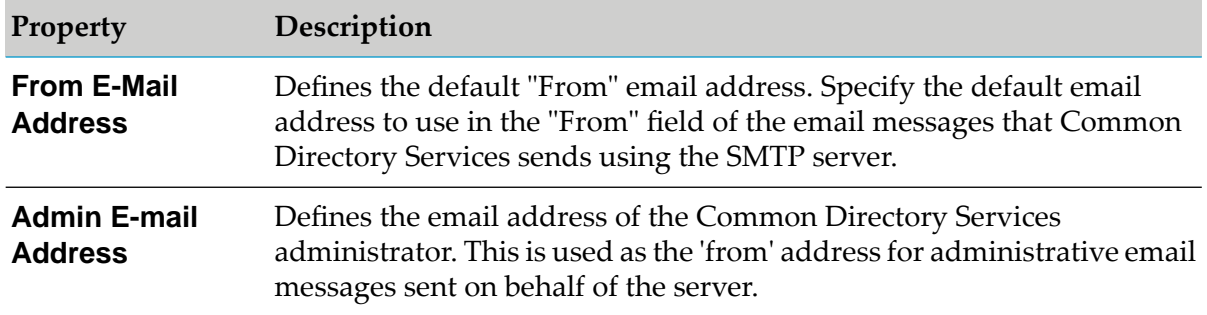

3. Optionally, click **Test** and specify a recipient email to confirm your configuration works as intended.

4. Click **Save**.

# **9 Managing Certificates**

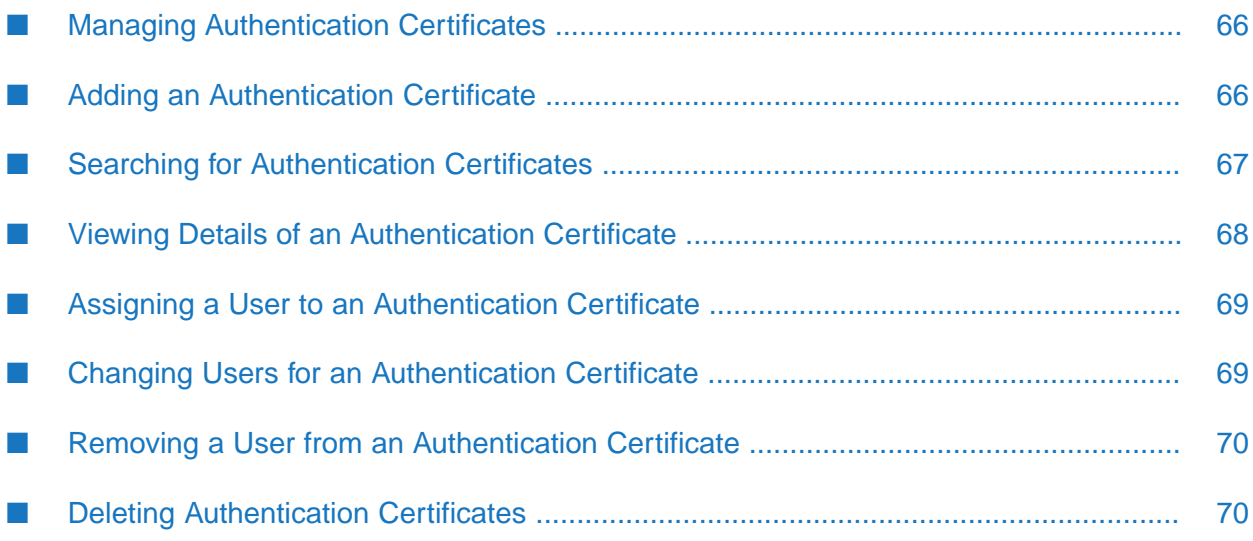

# <span id="page-65-0"></span>**Managing Authentication Certificates**

Administrators can manage authentication certificates for users who connect to Integration Server or other webMethods applications. Authentication certificates do not govern a connection between a user and Integration Server. To be assigned a certificate, the user must be a member of the system directory service or an external directory service connected to Common Directory Services. For more information about working with directory services, see "About Common [Directory](#page-11-0) [Services"](#page-11-0) on page 12.

The assignment of users to authenticate follows these rules:

- A user can be assigned to multiple certificates.
- <span id="page-65-1"></span>An instance of a certificate can have only one user assigned to it, but you can add multiple instances of a certificate, each with a different certificate type, and assign a different user to each instance.

# **Adding an Authentication Certificate**

You can use certificates that authenticate the users who connect to Integration Server. Use the following procedure to add a certificate.

### **To add an authentication certificate**

- 1. On the **Common Directory Services** page, click **Certificates**.
- 2. Click  $\bullet$ .
- 3. Click **Browse**, navigate to the location of the certificate file you want to add, and click **Open**.
- 4. From the **Type** drop-down list, choose the type of authentication certificate to be used by a client connecting to Integration Server or other layered products.

The following table lists the available certificate types and their purpose:

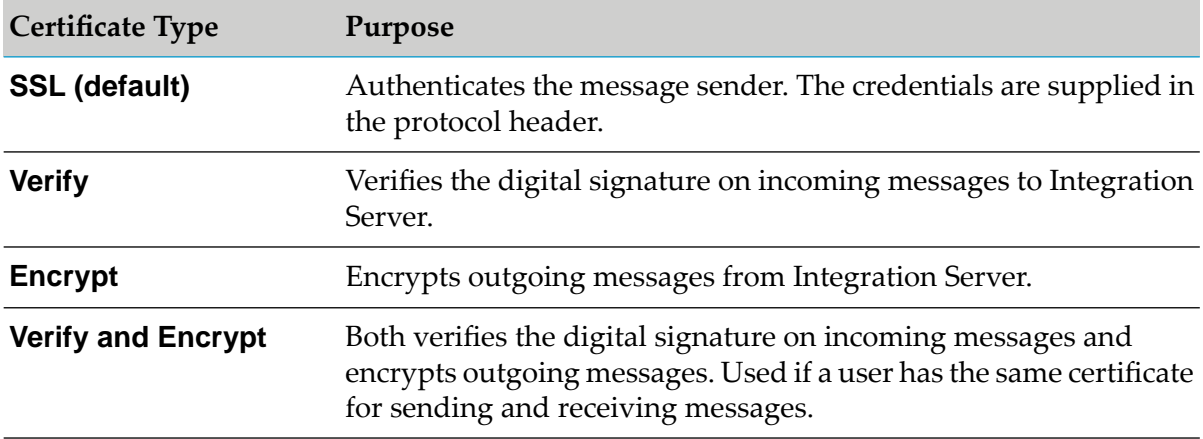

**Certificate Type Purpose**

**Message Authentication** Authenticates the message sender. The message header contains the credentials of the sender.

<span id="page-66-0"></span>5. Click **Upload**.

## **Searching for Authentication Certificates**

You can search for authentication certificates based on a number of criteria.

- **To search for authentication certificates**
- 1. On the **Common Directory Services** page, click **Certificates**.
- 2. Click **Advanced**.
- 3. In each section, specify the criteria to apply when searching for certificates for each sect.

In the **Certificate Info** section:

The following tables lists the available search criteria in the Certificate Info section and their descriptions

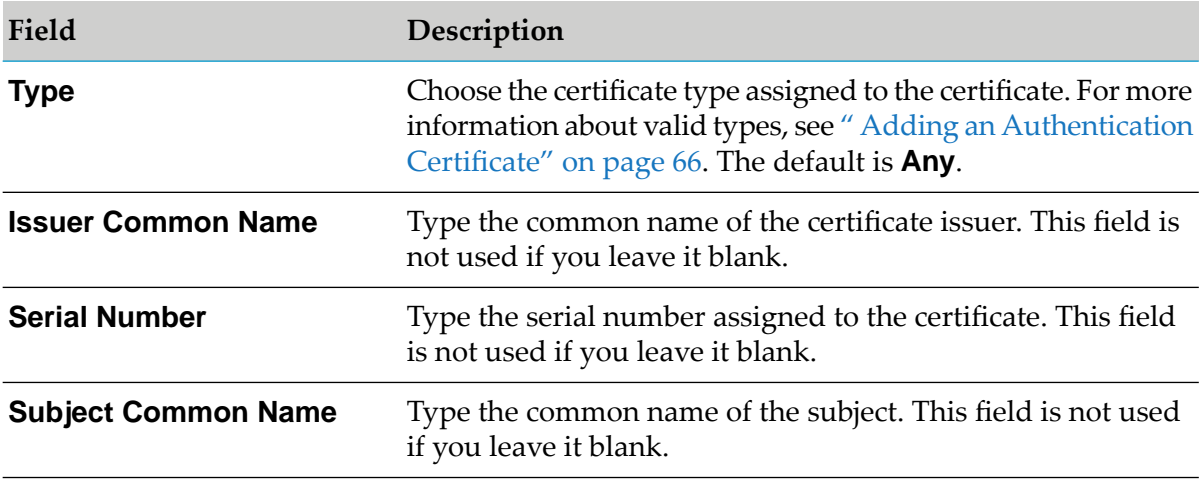

In the **Valid Not Before** section:

The following tables lists the available search criteria in the Valid Not Before section and their descriptions

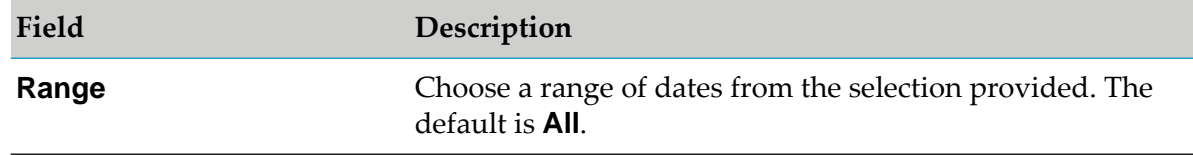

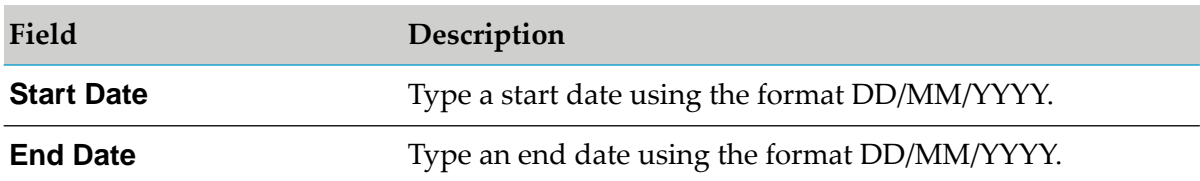

#### In the **Valid Not After** section:

The following tables lists the available search criteria in the Valid Not After section and their descriptions

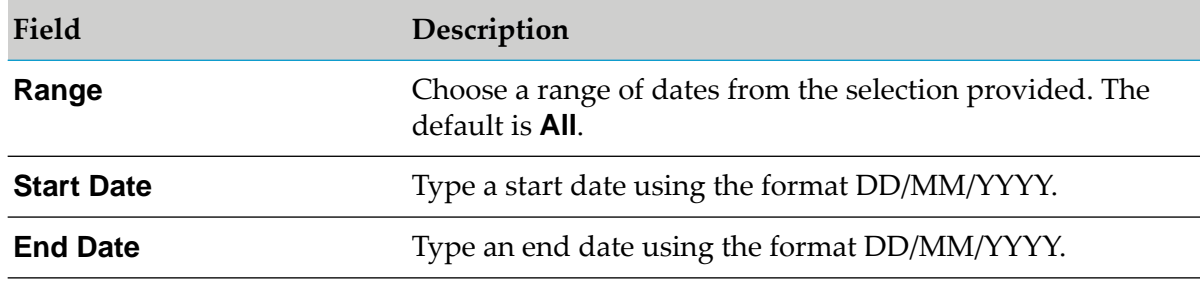

<span id="page-67-0"></span>4. Click **Apply**.

## **Viewing Details of an Authentication Certificate**

You can view the details associated with an authentication certificate.

### **To view the details of an authentication certificate**

- 1. On the **Common Directory Services** page, click **Certificates**.
- 2. Click on the Subject DN for the certificate, or click  $\frac{1}{2}$  and then click **Edit**.

The following table lists the details, available for each authentication certificate:

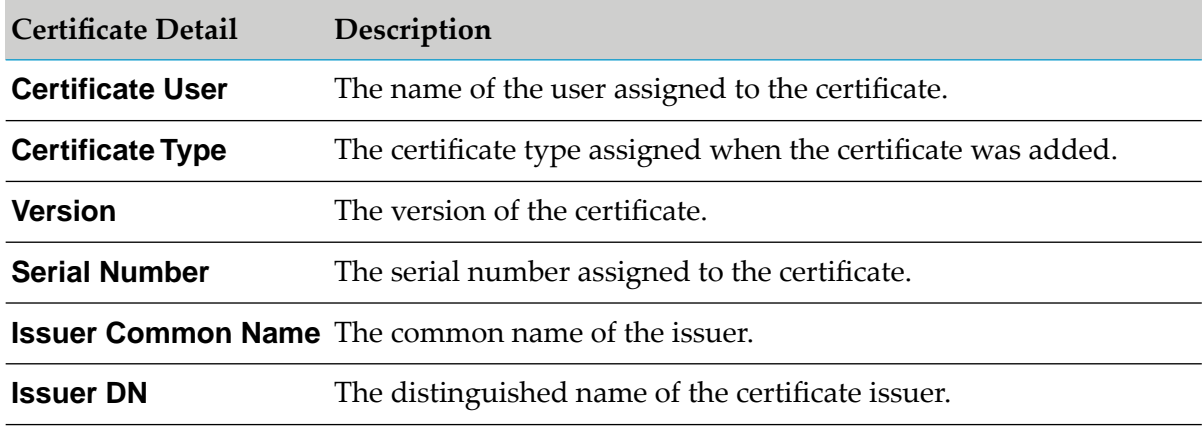

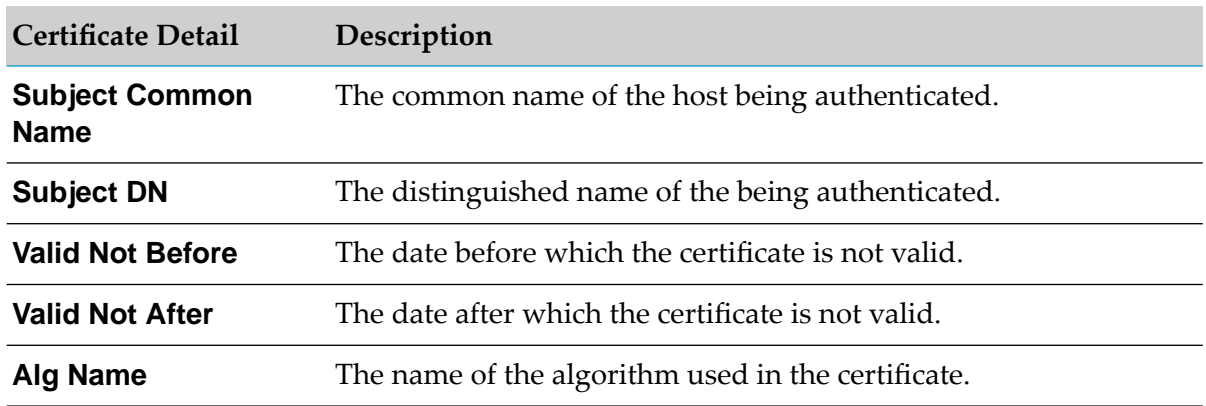

<span id="page-68-0"></span>3. Click **Cancel** to return to the list of certificates.

## **Assigning a User to an Authentication Certificate**

You can assign only one user to an instance of an authentication certificate. To assign the same certificate to multiple users, add a separate instance of the certificate for each user. For more information on how to add a certificate, see" Adding an [Authentication](#page-65-1) Certificate" on page 66.

- **To assign a user to an authentication certificate**
- 1. On the **Common Directory Services** page, click **Certificates**.
- 2. Click the Subject DN for the certificate, or click and then click **Edit**.
- 3. In the **User Mapping** section, click **Set**.
- 4. In the **Select Principlals** window, select a directory service from the **Directory Service** drop-down list, or use the search options to find a specific user.
- <span id="page-68-1"></span>5. Use the arrow buttons to move the user from the **Available** to the **Selected** box.
- 6. Click **Apply**.

## **Changing Users for an Authentication Certificate**

You can exchange one user for another in an existing authentication certificate.

- **To change users for an authentication certificate**
- 1. On the **Common Directory Services** page, click **Certificates**.
- 2. Click on the Subject DN for the certificate, or click and then click **Edit**.
- 3. In the **User Mapping** section, click **Set**.
- 4. In the **Select Principlals** window, select a directory service from the **Directory Service** drop-down list, or use the search options to find a specific user.
- 5. Use the arrow buttons to exchange the users so that the original certificate user is in the **Available** box, and the user to assign the certificate to is in the **Selected** box.
- <span id="page-69-0"></span>6. Click **Apply**.

## **Removing a User from an Authentication Certificate**

You can remove a user who is assigned to an existing authentication certificate.

**To remove a user from an authentication certificate**

- 1. On the **Common Directory Services** page, click **Certificates**.
- 2. Click the Subject DN for the certificate, or click and then click **Edit**.
- 3. In the **User Mapping** section, click **Remove**.
- <span id="page-69-1"></span>4. Click **Cancel**.

## **Deleting Authentication Certificates**

You can remove authentication certificates that you have previously defined in the system directory service.

- **To delete authentication certificates**
- 1. On the **Common Directory Services** page, click **Certificates**.
- 2. Select all certificate instances you want to delete.
- 3. Click , and then click **Delete Selected**.
- 4. Click **Delete**.

# **10 Managing GDPR Options**

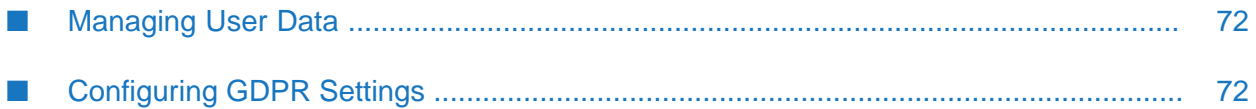

# <span id="page-71-0"></span>**Managing User Data**

Data protection laws and regulations, such as the GDPR (General Data Protection Regulation) might require specific handling of user data, even after a user profile is removed.

To ensure user data integrity, Common Directory Services stores timestamps for the initial registration of a of a user profile in Common Directory Services, and the latest modification that occurred before the current login session. Both timestamps are available for users and administrators to view as part of the user information for the profile. Users can review profile timestamps to ensure that they are aware of all profile modifications.

When an administrator deletes a profile using the user interface, or when users delete their own profiles, Common Directory Services clears all information about the user from the database and cache. However, since deleting a user account does not remove user identifying data that appear in log files, administrators can use the timestamps as a reference when cleaning up Common Directory Services log data.

Additionally, administrators can configure Common Directory Services to send e-mail notifications to users when their profile was modified, either by the users or by an administrator, and determine the level of detail that notification e-mails include.

For more information about GDPR and data protection configurations, see:

- ["Configuring](#page-71-1) GDPR Settings" on page 72
- "User [Information"](#page-26-0) on page 27
- <span id="page-71-1"></span>["Exporting](#page-30-0) User Data" on page 31
- ["Deleting](#page-32-0) Users" on page 33

# **Configuring GDPR Settings**

You can enable and disable GDPR-compliant user data protection options from the **GDPR Configuration** page in the Integration Server administration interface. You configure notification settings and message texts separately for each notification type.

- 1. On the **Common Directory Services** page, click **Configurations > GDPR Configuration**.
- 2. From the **Service Enabled** drop-down list select **Yes. Service is Enabled** to enable GDPR options.
- 3. Optionally, configure e-mail notifications by performing the following steps:
	- a. From the **Select Notification Type** drop-down list, select the user profile event for which you want to configure e-mail notifications.

Available notification types are **Update notification** and **Delete notification**

b. Select the **Notification Enabled** to enable e-mail notifications for the event.
- c. In the **Notification Subject** field, enter a custom subject.
- d. In the **Notification Content** field, specify the body of the message.

Strings enclosed in double braces are variables that Integration Server uses to include the user names of Integration Server users in the message. The {{user}} variable denotes the user that receives the message, the {{actor}} variable - the user that makes modifications to the profile, and the {{changes}} variable - details about the profile modifications, if configured. You can move the variables through the text, as in the following example:

Default message:

```
Dear {{user}},
Your personal data has been modified.
{{changes}}
The account was updated by user logged-in as {{actor}}.
```
#### Modified message:

```
Hello {{user}},
You are receiving this message because
{{actor}} has modified your profile data.
Modifications:
{{changes}}
```
- 4. Optionally, in **Content Detail**, choose what information to include about the modified profile attributes. Details replace the {{changes}} variable in the notification message. The options are:
	- **No details** Default. Do not include detailed information about modified attributes. п
	- **Include changed attribute names** Include only the names of modified attributes in the notification message.
	- $\blacksquare$ **Include changed attribute with values** - Include the names and values of modified attributes in the notification message.
- 5. Click **Save**.

## **11 Configuring Permissions**

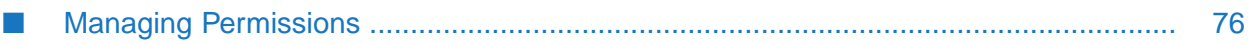

## <span id="page-75-0"></span>**Managing Permissions**

Administrators manage permissions for accessing and working with Integration Server and other webMethods applications.

Administrators can manage permissions for users, groups, and roles in any required combination.

#### **Note:**

Do not modify permissions for the built-in roles from the Permissions Management page. Fixes you install to Integration Server subsequently might remove you changes.

### **Adding Permissions**

The basic workflow in assigning permissions is to search for the resources on which to assign permissions.

- **To assign permissions**
- 1. In **Common Directory Services**, click **Permissions Management**.
- 2. On the **Permissions Management** page, select **My webMethods Applications**, and click the right arrow.
- 3. Click **Next**.
- 4. On the **Manage Permissions** page, click  $\mathbf{F}$  for the principal whose permissions you want to edit.
- 5. Click the **Grant All** or **Deny All** option for the settings, and click **Save**.

If neither option is selected, permissions for a setting will be determined from another source.

### **Editing the Access Control List**

You can add or delete users, groups, and roles from the list of principals with managed priviledges.

- **To modify the access control list**
- 1. In **Common Directory Services**, click **Permissions Management**.
- 2. On the **Permissions Management** page, select **My webMethods Applications**, and click the right arrow.
- 3. Click **Next**.
- 4. On the **Manage Permissions** page, click  $\frac{1}{2}$ .
- 5. In the **Select Principlals** window, select a directory service from the **Directory Service** drop-down list, or use the search options to find specific princpals.
- 6. Use the arrow buttons to modify the list of principals on the access control list:
	- $\blacksquare$ To add a principal to the access control list, move the principal from the **Available** to the **Selected** box.
	- To remove a principal from the access control list, move the principal from the **Selected** to the **Available** box and click **Delete**.
- 7. Click **Apply**.

# **12 TOTP Configuration**

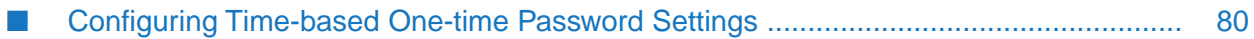

### <span id="page-79-0"></span>**Configuring Time-based One-time Password Settings**

Time-based one-time password (TOTP) is an algorithm for generating passwords which uses current time to ensure the uniqueness of passwords. In the case of TOTP, the server and the client requesting authentication must be synchronized to generate one-time passwords. Use the following procedure to configure one-time passwords for multi-level authentication of users in Common Directory Services.

### **To configure TOTP settings**

1. In **Common Directory Services**, click **Configurations > TOTP Configuration**.

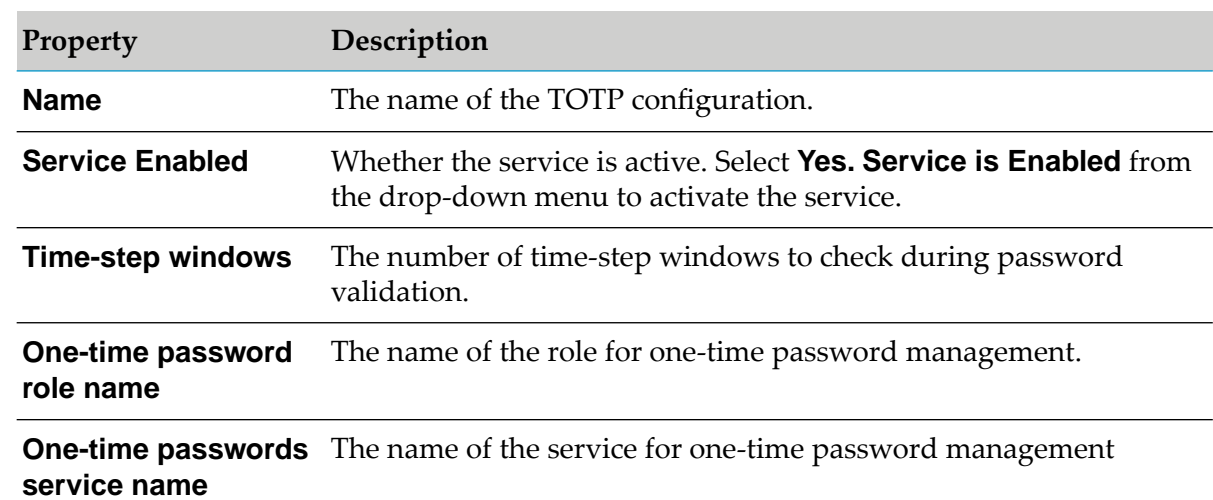

2. Specify values for the properties as described in the following table.

3. Click **Save**.

# **13 JMS Configuration**

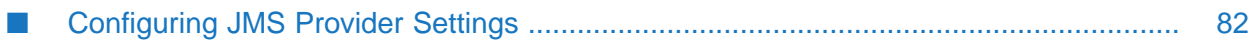

### <span id="page-81-0"></span>**Configuring JMS Provider Settings**

When the system load requires using several Common Directory Services nodes in a cluster, you must configure Common Directory Services to use a JMS provider for communication between the cluster nodes. Common Directory Services can use either the Integration Server database for JMS communication, or Universal Messaging as an external JMS provider.

- **To configure a JMS provider**
- 1. On the **Common Directory Services** page, click **Configurations > JMS Configuration**.
- 2. Select one of the following from the **JMS Provider** drop-down menu:
	- **DB JMS** п
	- **Universal Messaging** this option requires that you also specify the URL to the Universal Messaging server for your installation in the **Universal Messaging URL**.
- 3. Click **Save**.